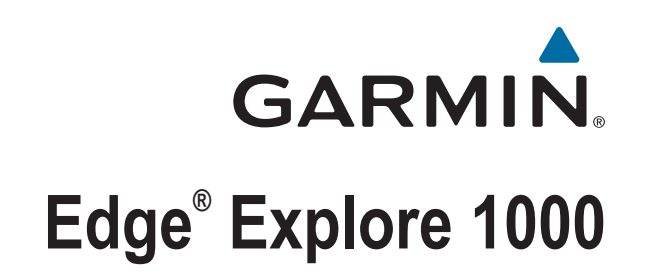

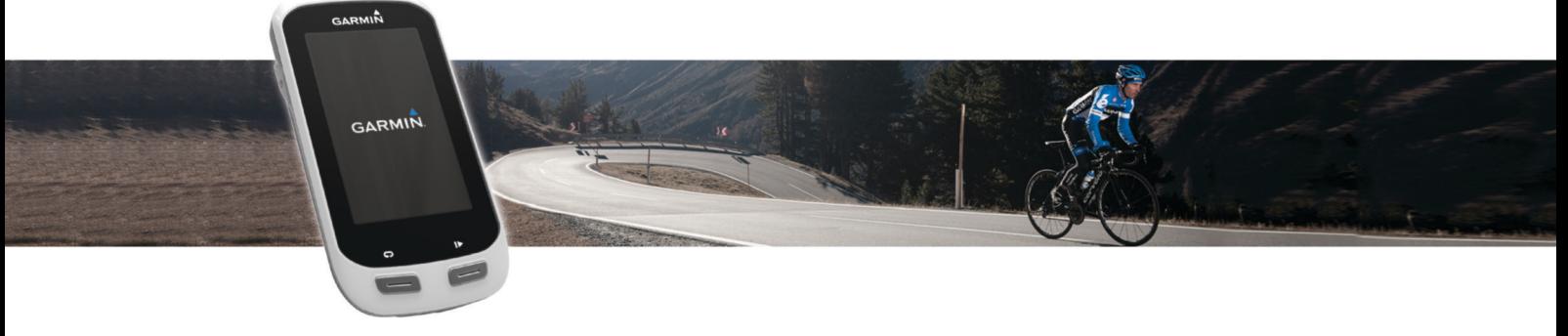

Brugervejledning

#### © 2015 Garmin Ltd. eller dets datterselskaber

Alle rettigheder forbeholdes. I henhold til lovgivningen om ophavsret må denne vejledning ikke kopieres, helt eller delvist, uden skriftligt samtykke fra Garmin. Garmin forbeholder sig retten til at ændre eller forbedre sine produkter og til at ændre indholdet af denne vejledning uden at være forpligtet til at varsle sådanne ændringer og forbedringer til personer eller organisationer. Gå til [www.garmin.com](http://www.garmin.com) for at finde aktuelle opdatringer og supplerende oplysninger om brugen af dette produkt.

Garmin®, Garmin logoet, ANT+®, Auto Lap®, Auto Pause® og Edge®er varemærker tilhørende Garmin Ltd. eller dets datterselskaber, registreret i USA og andre lande. Connect IQ™, Garmin Connect™, Garmin Express™, Varia <sup>w</sup>i, Varia Vision™ og Vector<sup>™</sup> er varemærker tilhørende Garmin Ltd. eller dets datterselskaber. Disse varemærker må ikke anvendes uden udtrykkelig tilladelse fra Garmin.

Apple® og Mac®er varemærker tilhørende Apple Inc., registreret i USA og andre lande. Navnet Bluetooth® og de tilhørende logoer ejes af Bluetooth SIG, Inc., og enhver brug deraf af Garmin foregår på licens. iOS® er et registreret varemærke tilhørende Cisco Systems, Inc. og bruges under licens fra Apple Inc. microSD® og microSD logoet er varemærker tilhørende SD-3C, LLC. Wi-Fi® er et registreret varemærke tilhørende Wi-Fi Alliance Corporation. Windows® er et registreret varemærke tilhørende Microsoft Corporation i USA og andre lande. Rettighederne til øvrige varemærker og handelsnavne tilhører de respektive ejere.

Dette produkt er ANT+® certificeret. Gå til [www.thisisant.com/directory](http://www.thisisant.com/directory), hvis du vil have en liste over kompatible produkter og apps.

M/N: F4ACGQ00

# Indholdsfortegnelse

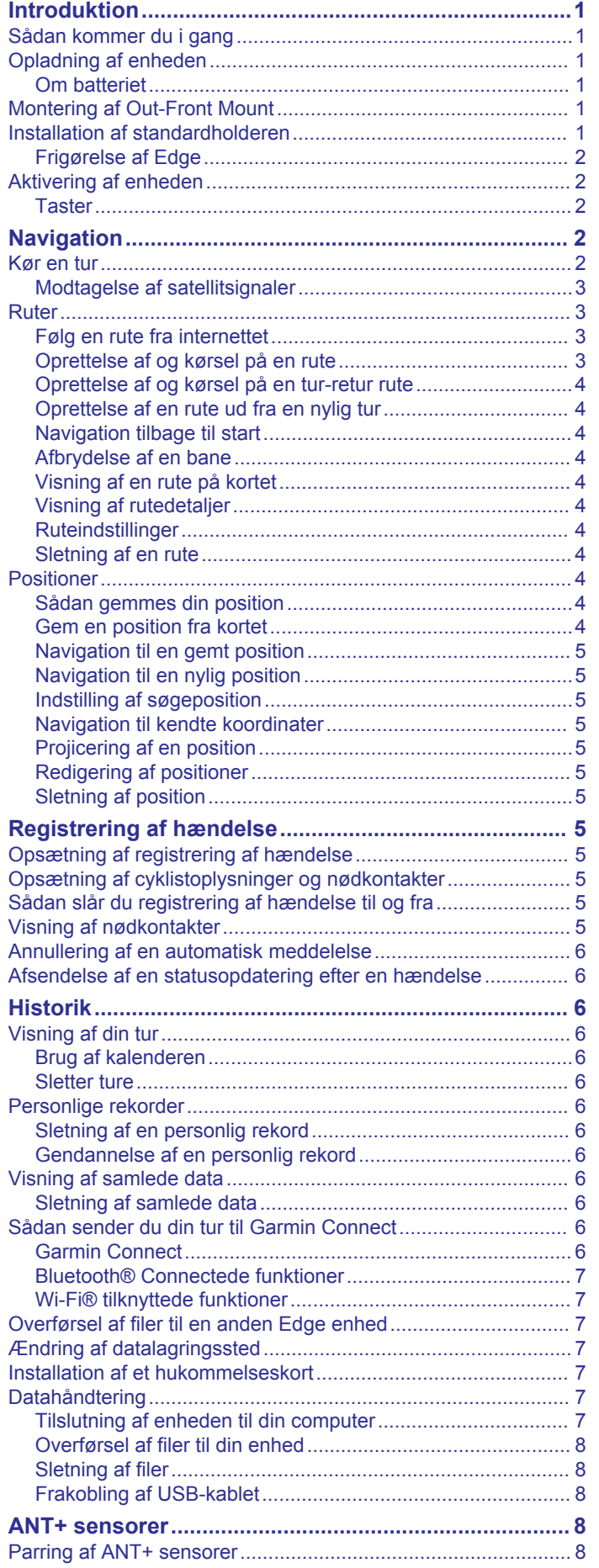

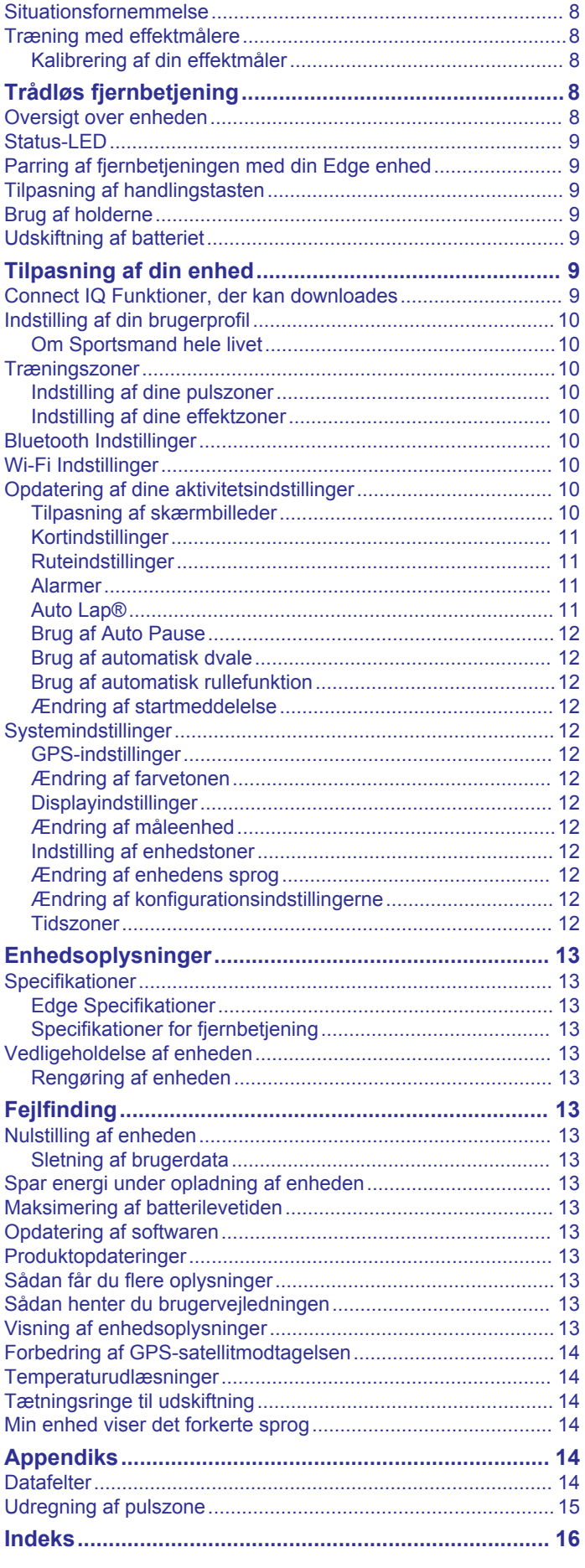

# **Introduktion**

#### **ADVARSEL**

<span id="page-4-0"></span>Se guiden *Vigtige produkt- og sikkerhedsinformationer* i æsken med produktet for at se produktadvarsler og andre vigtige oplysninger.

Konsulter altid din læge, inden du starter eller ændrer et træningsprogram.

# **Sådan kommer du i gang**

Når du bruger enheden første gang, skal du udføre disse opgaver for at konfigurere enheden og lære de grundlæggende funktioner at kende.

- **1** Oplad enheden (*Opladning af enheden*, side 1).
- **2** Monter enheden ved brug af standardholderen (*Installation af standardholderen*, side 1) eller Out-Front-monteringen (*Montering af Out-Front Mount*, side 1).
- **3** Tænd for enheden (*[Aktivering af enheden](#page-5-0)*, side 2).
- **4** Find satellitter (*[Modtagelse af satellitsignaler](#page-6-0)*, side 3).
- **5** Kør en tur (*[Kør en tur](#page-5-0)*, side 2).
- **6** Upload din tur til Garmin Connect™ (*[Sådan sender du din tur](#page-9-0) [til Garmin Connect](#page-9-0)*, side 6).

# **Opladning af enheden**

#### *BEMÆRK*

For at forebygge korrosion skal du tørre USB-porten, beskyttelseshætten og det omgivende område grundigt før opladning eller tilslutning til en pc.

Enheden får strøm fra et indbygget litiumion-batteri, som kan oplades ved hjælp af en almindelig stikkontakt eller en USB-port på din computer.

**BEMÆRK:** Enheden kan ikke oplades, hvis temperaturen ligger uden for det godkendte temperaturområde (*[Edge](#page-16-0)  [Specifikationer](#page-16-0)*, side 13).

**1** Fjern vejrhætten  $\overline{0}$  fra USB-porten  $\overline{2}$ .

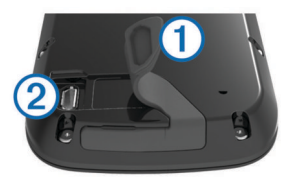

- **2** Sæt det lille stik på USB-kablet ind i USB-porten på enheden.
- **3** Tilslut det store stik på USB-kablet til en AC-adapter eller en USB-port på computeren.
- **4** Sæt AC-adapteren i en almindelig stikkontakt.
- Når du tilslutter enheden til en strømkilde, tændes enheden.
- **5** Oplad enheden helt.

#### **Om batteriet**

#### **ADVARSEL**

Denne enhed indeholder et litiumionbatteri. Se guiden *Vigtige produkt- og sikkerhedsinformationer* i æsken med produktet for at se produktadvarsler og andre vigtige oplysninger.

### **Montering af Out-Front Mount**

- **1** Vælg en sikker placering til montering af Edge enheden, så den ikke forhindrer sikker brug af cyklen.
- **2** Brug den sekskantede skruenøgle til at fjerne skruen ① fra monteringspinden til styret 2.

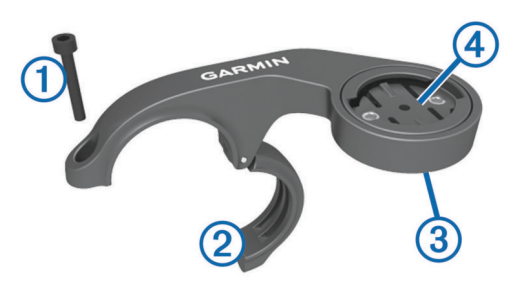

- **3** Hvis det er nødvendigt, kan du fjerne de to skruer på bagsiden af beslaget  $\circled{3}$ , dreje monteringsbeslaget  $\circled{4}$ , og sætte skruerne i igen for at ændre retningen for beslaget.
- **4** Placer gummipuden omkring styret:
	- Hvis styrets diameter er 25,4 mm, skal du bruge den tykke pude.
	- Hvis styrets diameter er 31,8 mm, skal du bruge den tynde pude.
- **5** Placer monteringen til styret omkring gummipuden.
- **6** Isæt og stram skruen.

BEMÆRK: Garmin<sup>®</sup> anbefaler en momentspecifikation på 7 lbf-tommer. (0,8 N-m). Kontroller skruens tilspænding jævnligt.

**7** Juster fligene på bagsiden af Edge enheden med indhakkene  $i$  cykelbeslagene  $\odot$ .

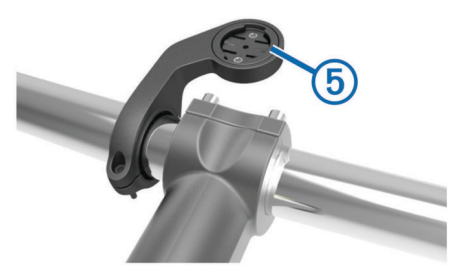

**8** Tryk forsigtigt nedad, og drej Edge enheden med uret, indtil den klikker på plads.

# **Installation af standardholderen**

Den bedste GPS-modtagelse får du ved at placere cykelholderen på en sådan måde, at forsiden af enheden peger op mod himlen. Du kan installere cykelholderen enten på frempinden eller på styret.

- **1** Vælg en sikker placering til montering af enheden, så den ikke forhindrer sikker brug af cyklen.
- **2** Placer gummiskiven ① bag på cykelholderen.

Gummifligene skal justeres med bagsiden af cykelholderen, så det sidder godt fast.

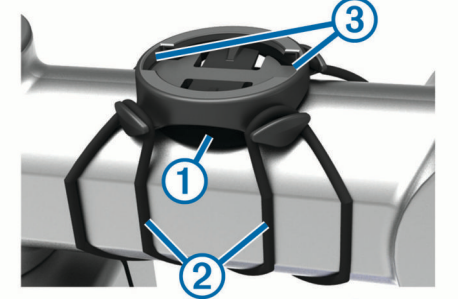

- **3** Placer cykelholderen på cyklens frempind.
- **4** Fastgør cykelholderen omhyggeligt ved hjælp af de to bånd  $\circled{2}$
- **5** Juster fligene på bagsiden af enheden med indhakkene i  $cy$ kelholderen $@$ .

<span id="page-5-0"></span>**6** Tryk forsigtigt nedad, og drej enheden med uret, indtil den klikker på plads.

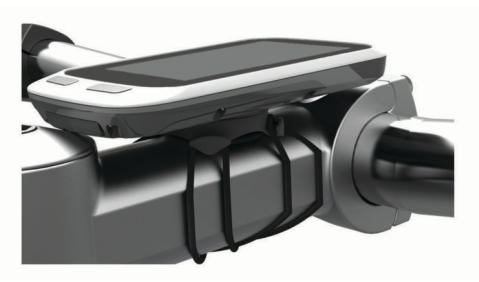

### **Frigørelse af Edge**

- **1** Drej Edge med uret for at frigøre enheden.
- **2** Løft Edge af beslaget.

# **Aktivering af enheden**

Første gang, du tænder for enheden, bliver du bedt om at konfigurere systemindstillinger og brugerprofiler.

- 1 Hold  $\circlearrowleft$  nede.
- **2** Følg instruktionerne på skærmen.

### **Taster**

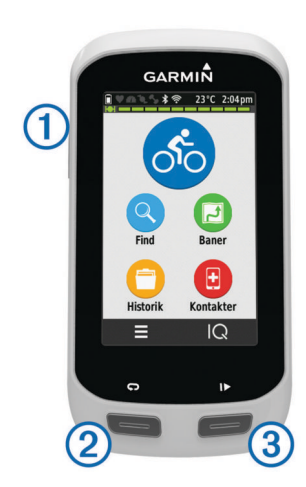

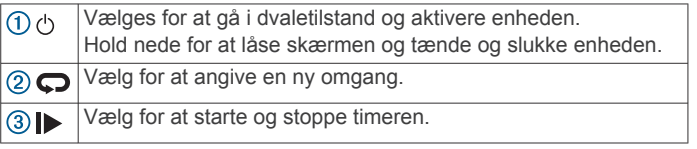

#### *Oversigt over skærmen Hjem*

Skærmen Hjem giver dig hurtig adgang til alle funktioner i Edge enheden.

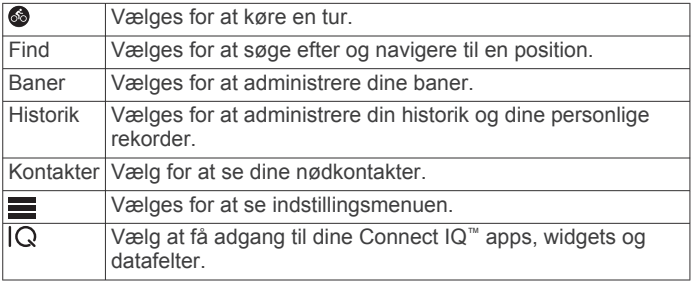

#### *Brug af berøringsskærmen*

• Tryk på skærmen, mens timeren kører, for at få vist timeroverlejringen.

Timer-overlejringen giver dig mulighed for at vende tilbage til skærmen Hjem i løbet af en tur.

Vælg  $\checkmark$  for at gemme dine ændringer og lukke siden.

- Vælg **X** for at lukke siden og gå tilbage til den forrige side.
- Vælg  $\bigcirc$  for at vende tilbage til den forrige side.
- Vælg  $\bigoplus$  for at vende tilbage til det forrige skærmbillede.
- Vælg $\bigwedge$  og  $\bigvee$  for at rulle.
- Vælg @ for at søge i nærheden af en position.
- Vælg  $\boxed{11}$  for at søge efter navn.
- Vælg $\frac{1}{10}$  for at slette et emne.

#### *Visning af forbindelsesskærmen*

Forbindelsesskærmen viser status for GPS, ANT+® sensorer og trådløse forbindelser.

Fra skærmen Hjem skal du stryge ned fra øverst på skærmen.

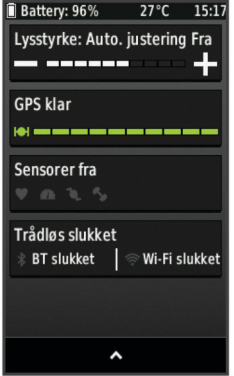

Forbindelsesskærmen vises. Et blinkende ikon betyder, at enheden søger. Du kan vælge et hvilket som helst ikon for at ændre indstillingerne.

#### *Brug af baggrundslys*

Du kan til enhver tid trykke et hvilket som helst sted på skærmen for at aktivere baggrundslyset.

- **1** På skærmen Hjem skal du vælge statuslinjen øverst på siden.
- **2** Vælg **Lysstyrke** for at vælge lysstyrken for baggrundslyset samt timeout:
	- Du kan manuelt indstille lysstyrke ved at vælge  $-$  og  $+$ .
	- Hvis enheden automatisk skal justere lysstyrken i forhold til det omgivende lys, skal du vælge **Automatisk lysstyrke**.
	- Du kan justere timeout ved at vælge **Tid til lys slukker** og vælge en mulighed.

# **Navigation**

### **Kør en tur**

- 1 Vælg **@** på skærmen Hjem.
- **2** Vent, mens enheden finder satellitsignaler.
- **3** Vælg **F** for at starte timeren.

<span id="page-6-0"></span>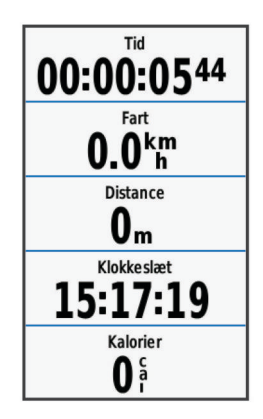

**BEMÆRK:** Historik registreres kun, når timeren er aktiveret.

**4** Kør med fingeren på skærmen for at få adgang til øvrige datasider.

Du kan stryge ned fra toppen af datasiderne for at se tilslutningssiden.

- **5** Hvis det er nødvendigt, skal du trykke på skærmen for at se timer-overlejringen.
- **6** Vælg **For at stoppe timeren.**
- **7** Vælg **Afslut tur** > **Gem tur**.

#### **Modtagelse af satellitsignaler**

Enheden skal muligvis have frit udsyn til himlen for at kunne opfange satellitsignaler. Klokkeslættet og datoen indstilles automatisk baseret på GPS-positionen.

**1** Gå udendørs i et åbent område.

Forsiden af enheden skal pege mod himlen.

**2** Vent, mens enheden finder satellitsignaler.

Det kan tage 30–60 sekunder at finde satellitsignaler.

### **Ruter**

Du kan sende en rute fra din Garmin Connect konto til enheden. Når ruten er gemt på din enhed, kan du navigere den på din enhed. Du kan også oprette og gemme en brugerdefineret rute på din enhed.

Du kan følge en gemt rute, blot fordi det er en god rute. Du kan f.eks. gemme og følge en cykelvenlig vej til arbejde.

#### **Følg en rute fra internettet**

Før du kan indlæse en rute fra Garmin Connect, skal du have en Garmin Connect konto (*[Garmin Connect](#page-9-0)*, side 6).

- **1** Tilslut enheden til din computer med USB-kablet.
- **2** Gå til [www.garminconnect.com](http://www.garminconnect.com).
- **3** Opret en ny rute, eller vælg en eksisterende rute.
- **4** Vælg **Send til enhed**.
- **5** Frakobl enheden, og tænd den.
- **6** Vælg **Baner** > **Gemte baner**.
- **7** Vælg ruten.
- **8** Vælg **Kør**.

#### **Oprettelse af og kørsel på en rute**

- **1** Vælg **Baner** > **Baneoprettelse** > **Tilføj første position**.
- **2** Vælg en funktion:
	- Hvis du vil vælge din aktuelle position på kortet, skal du vælge **Aktuel position**.

**BEMÆRK:** Hvis enheden ikke kan finde satellitter for den aktuelle position, beder enheden dig anvende den sidst kendte position eller vælge en position på kortet.

• Hvis du vil vælge en gemt position, skal du vælge **Gemte**  > **Positioner** og vælge en position.

- Hvis du vil vælge en position, som du har søgt efter for nyligt, skal du vælge **Nyligt fundne** og vælge en position.
- Hvis du vil vælge en position på kortet, skal du vælge **Brug kort** og vælge en position.
- Hvis du vil søge efter og vælge et interessepunkt, skal du vælge **POI-kategorier**, vælge en kategori og vælge et interessepunkt i nærheden.
- Hvis du vil vælge en by, skal du vælge **Byer** og vælge en by i nærheden.
- Hvis du vil vælge en adresse, skal du vælge **Adresser** og følge vejledningen på skærmen.
- Hvis du vil vælge et vejkryds, skal du vælge **Vejkryds** og følge vejledningen på skærmen.
- Hvis du vil anvende kendte koordinater for en position, skal du vælge **Koordinater** og indtaste koordinaterne.
- **3** Vælg **Brug**.
- **4** Vælg **Tilføj næste position**.
- **5** Gentag trin 2 til 4, indtil du har valgt alle positioner til ruten.
- **6** Vælg **Vis kort**.

Enheden beregner din rute, og der vises et kort med ruten. **TIP:** Du kan vælge  $\blacktriangle$  for at vise et højdeplot for ruten.

- **7** Vælg **Kør**.
- **8** Følg instruktionerne på skærmen for at vælge din destination.

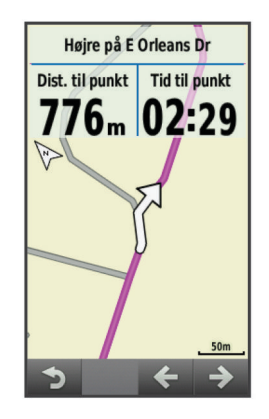

#### *Beregning af en sløjfe til start-rute*

Før du kan beregne en sløjfe til start-rute, skal du oprette en rute med kun én position.

#### Vælg **Baner** > **Baneoprettelse** > > **Sløjfe til start**.

Enheden beregner en rute, som går i en sløjfe tilbage til startpositionen, og der vises et kort over ruten.

#### *Beregning af en frem og tilbage-rute*

Før du kan beregne en frem og tilbage-rute, skal du oprette en rute med kun to eller flere positioner.

Vælg Baner > Baneoprettelse >  $\equiv$  > Ud og hjem.

Enheden beregner en rute, som fører dig frem til og tilbage fra slutpositionen, og der vises et kort over ruten.

#### *Omvending af rutens retning*

Før du kan vende en rutes retning, skal du oprette og beregne en rute med mindst én position.

**Vælg Baner** > **Baneoprettelse** >  $\equiv$  > Skift retning.

Enheden vender navigationens retning, og der vises et kort over ruten.

#### *Gem en rute fra Ruteoprettelse*

- **1** Vælg Baner > Baneoprettelse > > Gem som bane > √.
- **2** Indtast et navn for ruten, og vælg  $\checkmark$ .
- 3 Vælg $\checkmark$ .

Ruten vises på listen.

#### <span id="page-7-0"></span>*Slet alle positioner på en rute* Vælg Baner > Baneoprettelse > **■** > Slet > √.

### *Indstillinger for Ruteoprettelse*

Vælg **Baner** > **Baneoprettelse** > **Indstillinger**.

- **Ruteplanlægningstilst.**: Angiver transportmetode for at optimere ruten.
- **Beregningsmetode**: Angiver den metode, der bruges til at beregne din rute.
- **Lås fast på vej**: Låser det positionsikon, der repræsenterer din position på kortet, på den nærmeste vej.

**Undgå**: Angiver de vejtyper, der skal undgås ved navigationen.

### **Oprettelse af og kørsel på en tur-retur rute**

Enheden kan oprette en tur-retur rute baseret på en angivet distance, startposition og navigationsretning.

- **1** Vælg **Baner** > **Tur-retur bane**.
- **2** Vælg **Distance**, og indtast den samlede distance for ruten.
- **3** Vælg **Startposition**.
- **4** Vælg en funktion:
	- Hvis du vil vælge din aktuelle position på kortet, skal du vælge **Aktuel position**.

**BEMÆRK:** Hvis enheden ikke kan finde satellitter for den aktuelle position, beder enheden dig anvende den sidst kendte position eller vælge en position på kortet.

- Hvis du vil vælge en position på kortet, skal du vælge **Brug kort** og vælge en position.
- Hvis du vil vælge en gemt position, skal du vælge **Gemte positioner** og vælge en position.
- Hvis du vil søge efter og vælge et interessepunkt, skal du vælge **Søgeværktøjer** > **POI-kategorier**, vælge en kategori og vælge et interessepunkt i nærheden.
- Hvis du vil vælge en by, skal du vælge **Søgeværktøjer** > **Byer** og vælge en by i nærheden.
- Hvis du vil vælge en adresse, skal du vælge **Søgeværktøjer** > **Adresser** og følge vejledningen på skærmen.
- Hvis du vil vælge et vejkryds, skal du vælge **Søgeværktøjer** > **Vejkryds** og følge vejledningen på skærmen.
- Hvis du vil anvende kendte koordinater for en position, skal du vælge **Søgeværktøjer** > **Koordinater** og indtaste koordinaterne.
- **5** Vælg **Startretning**, og vælg en retning.
- **6** Vælg **Søg**.

**TIP:** Du kan vælge  $\bigcirc$  for at søge igen.

**7** Vælg en rute for at vise den på kortet.

**TIP:** Du kan vælge  $\leq$  og  $\geq$  for at få vist de andre ruter.

**8** Vælg **Kør**.

### **Oprettelse af en rute ud fra en nylig tur**

Du kan oprette en ny rute fra en tidligere gemt tur.

- **1** Vælg **Baner** > **Nylige ture**.
- **2** Vælg en tur.
- **3** Vælg > **Gem tur som bane**.
- **4** Indtast et navn for ruten, og vælg ✔.

#### *Gennemførsel af en gemt rute*

- **1** Vælg **Baner** > **Gemte baner**.
- **2** Vælg en rute.
- **3** Vælg **Kør**.

### **Navigation tilbage til start**

På ethvert punkt under kørsel på en rute kan du vende tilbage til startpunktet.

- **1** Tryk på skærmen for at få vist timer-overlejringen.
- **2** Vælg > **Find** > **Tilbage til Start**.
- **3** Vælg **Langs samme rute** eller **Mest direkte rute**.
- **4** Vælg **Kør**. Enheden angiver vejen tilbage til startpunktet for din rute.

### **Afbrydelse af en bane**

- **1** Rul til kortet.
- 2 Vælg $\circledcirc$  >  $\checkmark$ .

### **Visning af en rute på kortet**

For hver rute, der er gemt på enheden, kan du tilpasse, hvornår og hvordan den vises på kortet. Du kan f.eks. vælge, at din faste, daglige rute altid skal vises med gult på kortet. Du kan få vist en alternativ rute med grønt. På den måde kan du se ruterne, mens du kører, men følger ikke/navigerer ikke på en bestemt rute.

- **1** Vælg **Baner** > **Gemte baner**.
- **2** Vælg en rute.
- **3** Vælg **Indstillinger**.
- **4** Vælg **Vis altid** for at få vist ruten på kortet.
- **5** Vælg **Farve**, og vælg en farve.
- **6** Vælg **Banepunkter** for at medtage rutepunkter på kortet.

Næste gang, du kører i nærheden af ruten, vises den på kortet.

#### **Visning af rutedetaljer**

- **1** Vælg **Baner** > **Gemte baner**.
- **2** Vælg en rute.
- **3** Vælg en funktion:
	- Vælg **Oversigt** for at se oplysninger om ruten.
	- Vælg **Kort** for at se ruten på kortet.
	- Vælg **Højde** for at få vist et højdeplot over ruten.
	- Vælg **Omgange** for at vælge en omgang og se flere oplysninger om hver omgang.

#### **Ruteindstillinger**

Vælg **Baner** > **Gemte baner** > .

**Svingvejledning**: Aktiverer eller deaktiverer svingmeddelelser.

**Kursafvigelsesadvarsler**: Giver dig besked, hvis du forvilder dig væk fra ruten.

**Søg**: Lader dig søge efter gemte ruter efter navn.

**Slet**: Lader dig slette alle eller flere gemte ruter fra enheden.

#### **Sletning af en rute**

- **1** Vælg **Baner** > **Gemte baner**.
- **2** Vælg en rute.
- $3 \text{ Vælg } 2 \times \sqrt{2}$ .

# **Positioner**

Du kan registrere og gemme positioner på enheden.

#### **Sådan gemmes din position**

Du kan gemme din aktuelle position, f.eks. din adresse eller parkeringsplads.

**1** På skærmen Hjem skal du vælge statuslinjen eller stryge ned fra toppen af siden.

Forbindelsessiden vises.

**2** ∨ælg GPS > Marker position > √.

#### **Gem en position fra kortet**

**1** Vælg Find > Gennemse kort > ₩.

- <span id="page-8-0"></span>**2** Gennemse kortet for en position.
- **3** Vælg positionen.
- **4** Vælg positionsoplysningerne øverst på kortet.
- 5 Vælg $\blacktriangleright$   $\blacktriangleright$   $\blacktriangleright$

### **Navigation til en gemt position**

- **1** Vælg **Find** > **Gemte positioner**.
- **2** Vælg en position.
- **3** Vælg om nødvendigt **for** for at indtaste søgeoplysninger.
- **4** Vælg **Kør**.

### **Navigation til en nylig position**

**1** Fra skærmen Start skal du vælge **Find** > **Nyligt fundne**.

- **2** Vælg en position.
- **3** Vælg **Kør**.

### **Indstilling af søgeposition**

Enheden søger som standard efter interessepunkter og andre positioner i nærheden af din aktuelle position. Du kan indstille enheden til at søge i nærheden af en anden position.

- **1** Vælg **Find**  $>$  **Søg**  $>$   $\circ$
- **2** Vælg et søgeområde.
- **3** Vælg en position, hvis det er nødvendigt.
- **4** Vælg **Brug**, hvis det er nødvendigt.

### *Navigation til et interessepunkt*

Du kan søge efter bestemte positionstyper.

- **1** På skærmen Hjem skal du vælge **Find** > **Søg** > **POIkategorier**.
- **2** Vælg en kategori.
- **3** Vælg et interessepunkt.
- **4** Vælg **Kør**.

### *Navigation til en by, en adresse eller et vejkryds*

- **1** Vælg **Find** > **Søg**.
- **2** Vælg en funktion:
	- Vælg **Byer**, og vælg en by i nærheden.
	- Vælg **Adresser**, og følg instruktionerne på skærmen.
	- Vælg **Vejkryds**, og følg instruktionerne på skærmen.
- **3** Vælg **Kør**.

### **Navigation til kendte koordinater**

- **1** På skærmen Hjem skal du vælge **Find** > **Søg** > **Koordinater**.
- **2** Indtast koordinaterne, og vælg ✔.
- **3** Følg instruktionerne på skærmen for at vælge din destination.

### **Projicering af en position**

Du kan oprette en ny position ved at projicere afstanden og pejlingen fra en markeret position til den nye position.

- **1** Vælg **Find** > **Gemte positioner**.
- **2** Vælg en position.
- **3** Vælg positionsoplysningerne øverst på kortet.
- **4** Vælg > **Projicer position**.
- **5** Indtast pejlingen og afstanden til den projicerede position.
- **6** Vælg√.

### **Redigering af positioner**

- **1** Vælg **Find** > **Gemte positioner**.
- **2** Vælg en position.
- **3** Vælg informationslinjen øverst på skærmen.
- **4** Vælg .
- **5** Vælg et emne.

Du kan for eksempel vælge **Skift højde** for at angive en kendt højde for positionen.

6 Indtast den nye information, og vælg  $\sqrt{ }$ .

### **Sletning af position**

- **1** Vælg **Find** > **Gemte positioner**.
- **2** Vælg en position.
- **3** Vælg positionsoplysningerne øverst på skærmen.
- **4** Vælg  $\swarrow$  > Slet position >  $\swarrow$ .

# **Registrering af hændelse**

### **FORSIGTIG**

Registrering af hændelse er en supplerende funktion, der primært er designet til brug på vejen. Registrering af hændelse må ikke betragtes som den primære metode til at få hjælp fra nødtjenester. Garmin Connect Mobile app kontakter ikke nødtjenester for dig.

Hvis en hændelse registreres af din Edge enhed med GPS aktiveret, kan Garmin Connect Mobile app sende en automatisk tekstbesked og e-mail med dit navn og din GPS-position til dine nødkontakter.

Der vises en meddelelse på enheden, og din parrede smartphone angiver, at dine kontakter vil blive informeret, når der er gået 30 sekunder. Hvis du ikke har brug for hjælp, kan du annullere den automatiske nødopkaldsbesked.

Før du kan aktivere registrering af hændelse på din enhed, skal du oprette nødkontaktoplysninger i Garmin Connect Mobile app. Din parrede smartphone skal have et dataabonnement og befinde sig i et område med datanetværksdækning. Dine nødkontakter skal kunne modtage tekstbeskeder (standard-smstakst er muligvis gældende).

# **Opsætning af registrering af hændelse**

- **1** Gå til [www.garmin.com/intosports/apps,](http://www.garmin.com/intosports/apps) og download Garmin Connect Mobile app'en til din smartphone.
- **2** Par din smartphone med din enhed (*[Parring med din](#page-10-0) [smartphone](#page-10-0)*, side 7).
- **3** Opret nødkontakter og cyklistoplysninger i Garmin Connect Mobile app'en (*Opsætning af cyklistoplysninger og nødkontakter*, side 5).
- **4** Aktivér registrering af hændelse på din enhed (*Sådan slår du registrering af hændelse til og fra*, side 5).
- **5** Aktivér GPS på din enhed (*[GPS-indstillinger](#page-15-0)*, side 12).

### **Opsætning af cyklistoplysninger og nødkontakter**

- **1** Åbn Garmin Connect Mobile app på din smartphone.
- **2** Vælg **Registrering af hændelse** i app-indstillinger.
- **3** Angiv dine cyklistoplysninger og nødkontakter.

Dine valgte kontakter modtager en meddelelse, der identificerer dem som nødkontakter for registrering af hændelser.

# **Sådan slår du registrering af hændelse til og fra**

Vælg > **System** > **Registrering af hændelse**.

### **Visning af nødkontakter**

Før du kan se dine nødkontakter på din enhed, skal du oprette cyklistoplysninger og nødkontakter i Garmin Connect Mobile app.

Vælg **Kontakter**.

<span id="page-9-0"></span>Dine nødkontakters navne og telefonnumre vises.

### **Annullering af en automatisk meddelelse**

Hvis en hændelse registreres af din enhed, kan du annullere den automatiske nødopkaldsbesked på enheden eller din parrede smartphone, før den sendes til dine nødkontakter.

Vælg **Annuller > √** før nedtællingen til 30 sekunder er fuldført.

### **Afsendelse af en statusopdatering efter en hændelse**

Før du kan sende en statusopdatering til dine nødkontakter, skal din enhed registrere en hændelse og sende en automatisk nødmeddelelse til dine nødkontakter.

Du kan sende en statusopdatering til dine nødkontakter og give dem besked om, at du ikke har brug for hjælp.

- **1** Du kan stryge ned fra toppen af skærmbilledet for at se tilslutningssiden.
- **2** Vælg **Hændelse registreret** > **Send Jeg er OK**.

Der sendes en meddelelse til alle dine nødkontakter.

# **Historik**

Historik omfatter tid, afstand, kalorier, hastighed, omgangsdata, højde og evt. ANT+ sensoroplysninger.

**BEMÆRK:** Der optages ikke historik, mens timeren er stoppet eller pausestillet.

Når hukommelsen er fuld, vises en meddelelse. Enheden sletter eller overskriver ikke automatisk din historik. Upload din historik for Garmin Connect jævnligt kan holde styr på alle dine turdata.

# **Visning af din tur**

- **1** På startskærmbilledet skal du vælge **Historik** > **Ture**.
- **2** Vælg en funktion.

#### **Brug af kalenderen**

Kalenderen på enheden viser en visuel historik over dine gemte ture. Når du vælger en dag i kalenderen, kan du få vist en oversigt over hver fuldførte tur.

- **1** Vælg **Historik** > **Kalender**.
- **2** Vælg en dato for at få vist de gemte ture.
- **3** Vælg  $\triangleright$  for at få vist yderligere detaljer.

#### **Sletter ture**

- **1** Vælg **Historik** > **Ture**.
- $2$  Vælg **n**.
- **3** Vælg **Slet alle** eller **Slet flere**.

### **Personlige rekorder**

Når du har afsluttet en tur, viser enheden eventuelle nye personlige rekorder, som du har sat på den pågældende tur. Personlige rekorder omfatter din hurtigste tid på en standarddistance, den længste tur og største stigning under en tur.

#### **Sletning af en personlig rekord**

- **1** Vælg **Historik** > **Personlige rekorder** på skærmen Hjem.
- **2** Vælg en personlig rekord.
- 3 Vælg  $\overline{a}$  >  $\checkmark$ .

#### **Gendannelse af en personlig rekord**

Du kan stille hver personlige rekord tilbage til den tidligere registrerede rekord.

**BEMÆRK:** Dette sletter ikke gemte aktiviteter.

**1** Vælg **Historik** > **Personlige rekorder**.

- **2** Vælg den rekord, der skal gendannes.
- **3** Vælg **Forrige rekord** >  $\sqrt{ }$ .

### **Visning af samlede data**

Du kan få vist de akkumulerede data, du har gemt på Edge, herunder antal ture, tid, distance og kalorier.

Vælg **Historik** > **Totaler** på skærmen Hjem.

#### **Sletning af samlede data**

- **1** Vælg **Historik** > **Totaler**.
- 2 Vælg $\overline{M}$  >  $\overline{\mathbf{v}}$ . **BEMÆRK:** Dette sletter ikke gemte aktiviteter.

### **Sådan sender du din tur til Garmin Connect**

#### *BEMÆRK*

For at forebygge korrosion skal du tørre USB-porten, beskyttelseshætten og det omgivende område grundigt før opladning eller tilslutning til en pc.

**1** Fjern vejrhætten  $\overline{0}$  fra USB-porten  $\overline{2}$ .

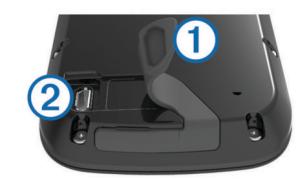

- **2** Sæt det lille stik på USB-kablet ind i USB-porten på enheden.
- **3** Tilslut det store stik på USB-kablet til en USB-port på computeren.
- **4** Gå til [www.garminconnect.com/start.](http://www.garminconnect.com/start)
- **5** Følg instruktionerne på skærmen.

#### **Garmin Connect**

Du kan oprette forbindelse til din venner på Garmin Connect. Garmin Connect giver dig værktøj til at spore, analysere, dele og anbefale hinanden. Registrer begivenheder fra din aktive livsstil, bl.a. løb, gang, køreture, svømning, vandreture, triatlon osv. Registrer en gratis konto på [www.garminconnect.com/start](http://www.garminconnect.com/start).

- **Gem dine aktiviteter**: Når du har afsluttet og gemt en aktivitet med enheden, kan du uploade aktiviteten til Garmin Connect og beholde den, så længe du vil.
- **Analyser dine data**: Du kan se mere detaljerede oplysninger om din aktivitet, herunder tid, distance, højde, puls, forbrændte kalorier, kadence, kortet set fra oven, tempo og hastighedsdiagrammer og brugerdefinerede rapporter.

**BEMÆRK:** Nogle data kræver ekstra tilbehør, f.eks. pulssensor.

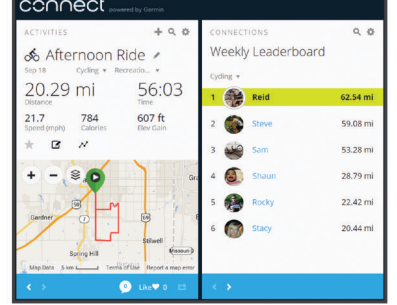

**Del dine aktiviteter**: Du kan oprette forbindelse med venner, så I kan følge hinandens aktiviteter, og du kan sende links til dine aktiviteter på dine foretrukne sociale netværkswebsteder.

### <span id="page-10-0"></span>**Bluetooth® Connectede funktioner**

Edge enheden har Bluetooth connectede funktioner, der passer til din kompatible smartphone eller fitness-enhed. Visse funktioner kræver, at du installerer Garmin Connect mobile på din smartphone. Gå til [www.garmin.com/intosports/apps](http://www.garmin.com/intosports/apps) for at få yderligere oplysninger.

**BEMÆRK:** Din enhed skal være forbundet til din Bluetooth aktiverede smartphone, før du kan få fordel af disse funktioner.

**LiveTrack**: Lad venner og familie følge dine løb og træningsaktiviteter i realtid. Du kan invitere følgere ved brug af e-mail eller sociale medier, hvilket lader dem se dine live data på en registreringsside til Garmin Connect.

**GroupTrack**: Giver dig mulighed for at holde styr på andre kørere i din gruppe ved hjælp af LiveTrack direkte på skærmen og i realtid.

**Aktivitetsoverførsel til Garmin Connect**: Sender automatisk din aktivitet til Garmin Connect, så snart du er færdig med at registrere aktiviteten.

**Overførsler fra enhed til enhed**: Giver dig mulighed for trådløst at overføre filer til en anden kompatibel Edge enhed.

**Interaktion med sociale medier**: Du kan automatisk sende en opdatering til dit foretrukne sociale mediewebsted, når du uploader en aktivitet til Garmin Connect.

**Vejrudsigter**: Sender live vejrudsigter og -alarmer til din enhed.

**Meddelelser**: Viser telefonmeddelelser og beskeder på din enhed.

**Registrering af hændelse**: Gør det muligt for Garmin Connect Mobile app at sende en meddelelse til dine nødkontakter, når Edge enheden registrerer en hændelse.

#### *Parring med din smartphone*

- **1** Gå til [www.garmin.com/intosports/apps](http://www.garmin.com/intosports/apps), og download Garmin Connect Mobile app'en til din smartphone.
- **2** Anbring din smartphone inden for 10 m (33 fod) fra din enhed.
- **3** Fra din enhed skal du vælge > **Bluetooth** > **Aktiver** > **Par smartphone** og følge instruktionerne på skærmen.
- **4** Åbn Garmin Connect Mobile-app'en fra din smartphone, og følg instruktionerne på skærmen for at tilslutte en enhed. Instruktionerne gives under den indledende opsætning, eller de kan findes i hjælpen til Garmin Connect Mobile app'en.
- **5** Fra din iOS® enhed skal du vælge **Par Bluetooth Smart** og følge instruktionerne på skærmen for at aktivere telefonmeddelelser på en kompatibel iOS enhed (valgfrit).

**BEMÆRK:** Telefonmeddelelser kræver en kompatibel smartphone udstyret med Bluetooth Smart trådløs teknologi. Gå til [www.garmin.com/ble](http://www.garmin.com/ble) for at få oplysninger om kompatibilitet.

#### **Wi**‑**Fi® tilknyttede funktioner**

Enheden Edge Explore 1000 har Wi‑Fi tilsluttede funktioner. Garmin Connect app'en til mobilen er ikke påkrævet, hvis du bruger Wi‑Fi tilslutningsmuligheden.

**BEMÆRK:** Din enhed skal være forbundet til et trådløst netværk, før du kan få fordel af disse funktioner.

- **Aktivitetsoverførsel til Garmin Connect**: Sender automatisk din aktivitet til Garmin Connect, så snart du er færdig med at registrere.
- **Baner, træningsture og træningsplaner**: Aktiviteter og træningsplaner, der tidligere er valgt på Garmin Connect, sendes trådløst til din enhed.
- **Softwareopdateringer**: Din enhed downloader trådløst den seneste softwareopdatering. Næste gang, du tænder for enheden, kan du følge vejledningen på skærmen til opdatering af softwaren.

#### *Opsætning af Wi*‑*Fi forbindelse*

- **1** Gå til [www.garminconnect.com/start,](http://www.garminconnect.com/start) og hent Garmin Express™ programmet.
- **2** Følg vejledningen på skærmen for at konfigurere Wi‑Fi tilslutning med Garmin Express.

# *Oprettelse af forbindelse til trådløst netværk*

- $1 \text{ Vælq} = \text{VWi-Fi.}$
- **2** Vælg om nødvendigt **Wi-Fi** for at aktivere trådløs teknologi.
- **3** Vælg **Tilføj netværk** for at scanne efter tilgængelige netværk.
- **4** Vælg et trådløst netværk.
- **5** Vælg om nødvendigt  $\div$  for at indtaste netværks-SSID og adgangskode.

Enheden husker netværksoplysningerne og opretter automatisk forbindelse, når du returnerer til dette sted.

# **Overførsel af filer til en anden Edge enhed**

Du kan overføre filer trådløst fra én kompatibel Edge enhed til en anden vha. Bluetooth teknologi.

- **1** Tænd for begge Edge enheder, og placer dem inden for rækkevidde (3 m) af hinanden.
- 2 På den enhed, der indeholder filerne, vælges  $\equiv$ **Overførsler mellem enheder > Del filer > √.**
- **3** Vælg en filtype, du vil dele.
- **4** Vælg en eller flere filer, der skal overføres, og vælg ✔.
- **5** På den enhed, der modtager filerne, vælges  $\equiv$ **Overførsler mellem enheder**.
- **6** Vælg en forbindelse i nærheden.
- **7** Vælg en eller flere filer, der skal modtages, og vælg ✔.

Der vises en meddelelse på begge enheder, når filoverførslen er gennemført.

# **Ændring af datalagringssted**

#### **1** Vælg > **System** > **Dataregistrering**.

- **2** Vælg en funktion:
	- Vælg **Internt lager** for at gemme dine data i enhedens hukommelse.
	- Vælg **Hukommelseskort** for at gemme dine data på et valgfrit hukommelseskort.

### **Installation af et hukommelseskort**

Du kan installere et microSD® hukommelseskort til yderligere lagring eller forudindlæste kort.

**1** Fiern veirhætten  $\textcircled{1}$  fra microSD kortstikket  $\textcircled{2}$ .

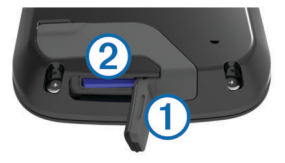

**2** Skub kortet ind, indtil det klikker på plads.

# **Datahåndtering**

**BEMÆRK:** Enheden er ikke kompatibel med Windows® 95, 98, Me, Windows NT® og Mac® OS 10.3 og tidligere.

### **Tilslutning af enheden til din computer**

#### *BEMÆRK*

For at forebygge korrosion skal du tørre USB-porten, beskyttelseshætten og det omgivende område grundigt før opladning eller tilslutning til en pc.

- <span id="page-11-0"></span>**1** Fjern vejrhætten fra USB-porten.
- **2** Sæt det lille stik på USB-kablet ind i USB-porten på enheden.
- **3** Tilslut det store stik på USB-kablet til en USB-port på computeren.

Din enhed og hukommelseskortet (valgfrit) vises som flytbare enheder i Denne computer på Windows computere og som monterede diske på Mac computere.

### **Overførsel af filer til din enhed**

**1** Tilslut enheden til din computer.

På Windows computere vises enheden som et flytbart drev eller en bærbar enhed, og hukommelseskortet kan fremstå som et andet flytbart drev. På Mac computere vises enheden og hukommelseskortet som monterede diske.

**BEMÆRK:** På visse computere med flere netværksdrev vises enhedsdrevene muligvis ikke korrekt. Se i dokumentationen til operativsystemet for at få oplyst, hvordan du tilknytter drevet.

- **2** Åbn programmet til filsøgning på din computer.
- **3** Vælg en fil.
- **4** Vælg **Rediger** > **Kopier**.
- **5** Åbn den bærbare enhed, drevet eller diskenheden for enheden eller hukommelseskortet.
- **6** Søg efter en mappe.
- **7** Vælg **Rediger** > **Indsæt**.

Filen vises på listen over filer i enhedens hukommelse eller på hukommelseskortet.

### **Sletning af filer**

#### *BEMÆRK*

Hvis du ikke ved, hvad en fil skal bruges til, må du ikke slette den. Hukommelsen i din enhed indeholder vigtige systemfiler, som ikke må slettes.

- **1** Åbn drevet eller disken **Garmin**.
- **2** Åbn en mappe eller diskenhed, hvis det er nødvendigt.
- **3** Vælg en fil.
- **4** Tryk på tasten **Slet** på tastaturet.

**BEMÆRK:** Hvis du bruger en Apple® computer, skal du tømme mappen Papirkurv for helt at slette filerne.

#### **Frakobling af USB-kablet**

Hvis din enhed er forbundet til din computer som et flytbart drev, skal du frakoble din enhed fra din computer på en sikker måde for at forhindre tab af data. Hvis din enhed er forbundet til din Windows computer som en bærbar enhed, er det ikke nødvendigt at frakoble den på en sikker måde.

- **1** Fuldfør en handling:
	- På Windows computere skal du vælge **Sikker fjernelse af hardware** på proceslinjen og vælge din enhed.
	- For Apple computere skal du vælge enheden og derefter vælge **Fil** > **Skub ud**.
- **2** Tag kablet ud af computeren.

# **ANT+ sensorer**

Din enhed kan bruges sammen med trådløse ANT+ sensorer. Du kan få flere oplysninger om kompatibilitet og ekstra sensorer på <http://buy.garmin.com>.

### **Parring af ANT+ sensorer**

Før du kan foretage parring, skal du tage pulsmåleren på eller installere sensoren.

Parring betyder, at du opretter forbindelsen mellem ANT+ trådløse sensorer, f.eks. ved at tilslutte en pulsmåler til din Garmin enhed.

- **1** Placer enheden inden for 3 m (10 fod) fra sensoren. **BEMÆRK:** Hold dig 10 m (33 fod) væk fra andre ANT+ sensorer under parringen.
- **2** Vælg > **Sensorer** > **Tilføj sensor**.
- **3** Vælg en funktion:
	- Vælg en sensortype.
	- Vælg **Søg i alle** for at søge efter alle sensorer i nærheden.

Der vises en liste over tilgængelige sensorer.

- **4** Vælg en eller flere sensorer, der skal parres med din enhed.
- **5** Vælg **Tilføj**.

Når sensoren parres med enheden, er sensorstatus Tilsluttet. Du kan tilpasse et datafelt til at vise sensordata.

### **Situationsfornemmelse**

Din Edge enhed kan bruges sammen med Varia Vision™ enheden Varia™ smarte cykellygter og bakspejlsradar for forbedret situationsfornemmelse. Se brugervejledningen til din Varia enhed for at få yderligere oplysninger.

**BEMÆRK:** Du skal muligvis opdatere Edge softwaren før parring af Varia enheder (*[Opdatering af softwaren](#page-16-0)*, side 13).

### **Træning med effektmålere**

- Gå til [www.garmin.com/intosports](http://www.garmin.com/intosports) for at se en liste over ANT+ sensorer, der er kompatible med din enhed (f.eks. Vector™).
- Der findes yderligere oplysninger i brugervejledningen.

### **Kalibrering af din effektmåler**

Før du kan kalibrere din effektmåler, skal den være korrekt monteret, parret med din enhed og aktivt registrere data.

Hvis du vil have specifikke kalibreringsinstruktioner til din effektmåler, skal du se producentens instruktioner.

- **1** Vælg > **Sensorer**.
- **2** Vælg din effektmåler.
- **3** Vælg **Kalibrer**.
- **4** Hold effektmåleren aktiv ved at træde i pedalerne, indtil meddelelsen vises.
- **5** Følg instruktionerne på skærmen.

# **Trådløs fjernbetjening**

### **Oversigt over enheden**

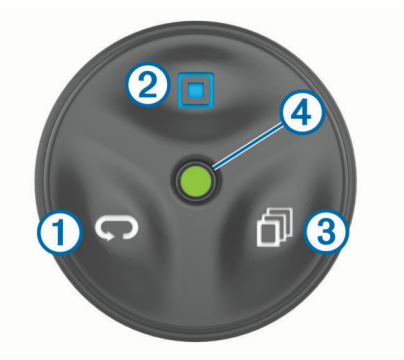

<span id="page-12-0"></span>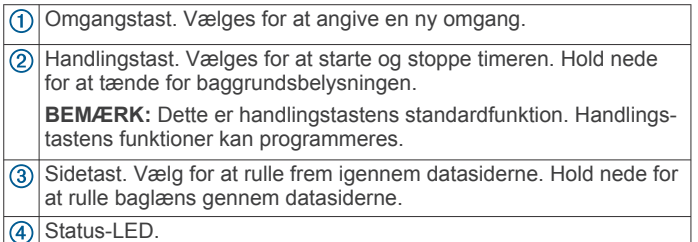

# **Status-LED**

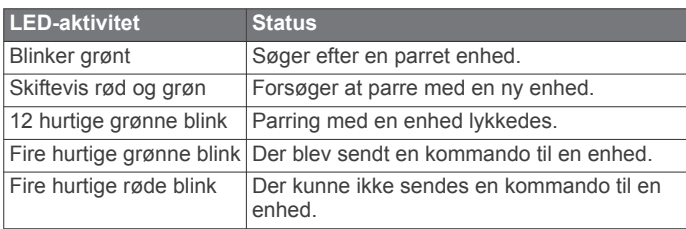

# **Parring af fjernbetjeningen med din Edge enhed**

Første gang, du slutter Edge fjernbetjeningen til din Edge enhed, skal du parre fjernbetjeningen med din enhed.

- **1** Placer fjernbetjeningen inden for 3 m (10 fod) fra enheden. **BEMÆRK:** Hold dig 10 m (33 fod) væk fra andre ANT+ sensorer under parringen.
- **2** Vælg Edge på skærmen Hjem > **Sensorer** > **Tilføj sensor** > **Edge fjernbetjening**.
- **3** Hold to taster nede samtidigt på fjernbetjeningen, indtil status-LED begynder at skifte mellem grøn og rød, og slip derefter tasterne.

Fjernbetjeningen søger efter din enhed. Når fjernbetjeningen er parret, blinker status-LED grønt 12 gange, og fjernbetjeningsnavnet vises på enheden.

**4** Vælg fjernbetjeningen, og vælg **Tilføj**.

Når fjernbetjeningen er parret, opretter den forbindelse til din enhed, hver gang enheden er inden for rækkevidde og tændt.

# **Tilpasning af handlingstasten**

- **1** På skærmen Hjem på Edge vælges > **Sensorer** > **Edge fjernbetjening** > **Sensoroplysninger**.
- **2** Vælg **Tryk på** eller **Tryk og hold nede**.
- **3** Vælg en funktion for handlingstasten.

Du kan for eksempel indstille handlingstasten til at vise kortet eller tænde for baggrundslyset.

# **Brug af holderne**

Der er flere tilgængelige holdere til din fjernbetjening, og de følger enten med produktet eller kan købes som ekstraudstyr. Holderne gør det muligt at sætte fjernbetjeningen fast på din krop, din cykel eller andre ting.

Placer to af indhakkene  $(1)$  ud for holderens sider, og skub fjernbetjeningen ind i monteringen, indtil den klikker på plads.

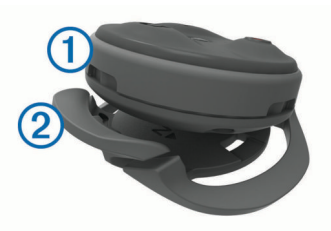

Tryk forsigtigt på udløsertappen 2, og løft fjernbetjeningen ud af holderen.

# **Udskiftning af batteriet**

Før du kan udskifte batteriet, skal du have en lille stjerneskruetrækker, en lille flad skruetrækker og et CR2032 litium knapcellebatteri.

**1** Med en stjerneskruetrækker fjernes de tre skruer fra bagdækslet $\mathcal{D}$ .

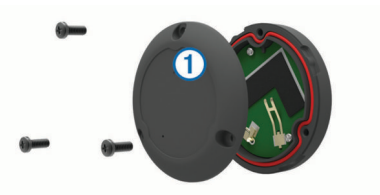

- **2** Tag bagdækslet af fjernbetjeningen.
- **3** Vikl tape om enden af en lille flad skruetrækker. Tapen beskytter batteriet, batterirummet og kontakterne, så de ikke bliver beskadiget.
- **4** Lirk forsigtigt batteriet fri af bagdækslet.

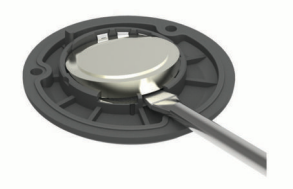

- **5** Installer det nye batteri i bagdækslet med den positive side nedad.
- **6** Kontroller, at tætningen 2 er helt på plads i rillen.

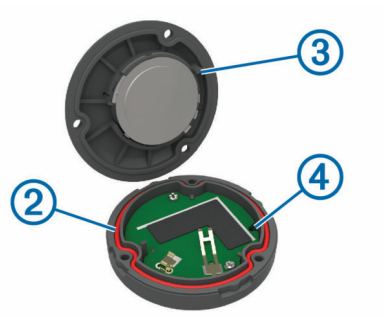

- **7** Sæt bagdækslet på igen, idet du holder tappen **3** ud for fordybningen i ledningspladen  $\left($ .
- **8** Sæt de tre skruer i igen, og stram dem. **BEMÆRK:** Undgå at overspænde.

# **Tilpasning af din enhed**

# **Connect IQ Funktioner, der kan downloades**

Du kan tilføje Connect IQ funktioner til din enhed fra Garmin og andre udbydere ved hjælp af Garmin Connect Mobile app. Du kan tilpasse din enhed med datafelter, widgets og apps.

- **Datafelter**: Giver dig mulighed for at downloade nye datafelter, der viser sensor-, aktivitets- og historiske data på nye måder. Du kan føje datafelter Connect IQ til indbyggede funktioner og sider.
- **Widgets**: Angiv oplysninger på et øjeblik, herunder sensordata og beskeder.
- **Programmer**: Føj interaktive funktioner til din enhed, som f.eks. nye typer fitness- og udendørsaktiviteter.

# <span id="page-13-0"></span>**Indstilling af din brugerprofil**

Du kan opdatere indstillinger for køn, alder, vægt, højde, aktivitetsklasse og sportsmand hele livet. Enheden anvender disse oplysninger til at beregne nøjagtige turdata.

- **1** Vælg > **Brugerprofil**.
- **2** Vælg en funktion.

### **Om Sportsmand hele livet**

En, der har været sportsmand hele livet, er en person, der har trænet intensivt i mange år (undtagen i kortere skadesperioder), og som har en hvilepuls på 60 slag i minuttet (bpm) eller mindre.

### **Træningszoner**

- Pulszoner (*Indstilling af dine pulszoner*, side 10)
- Effektzoner (*Indstilling af dine effektzoner*, side 10)

#### **Indstilling af dine pulszoner**

Enheden bruger dine profildata fra den første opsætning til at fastsætte dine pulszoner. Du kan manuelt indstille pulszonerne efter dine konditionsmål (*Konditionsmål*, side 10). For at få de mest nøjagtige kaloriedata under din aktivitet skal du angive din maksimale puls, din hvilepuls og dine pulszoner.

- **1** Vælg > **Træningszoner** > **Pulszoner**.
- **2** Angiv værdierne for maksimal puls og hvilepuls.
- Zoneværdierne opdateres automatisk, men du kan også redigere de enkelte værdier manuelt.
- **3** Vælg **Baseret på:**.
- **4** Vælg en funktion:
	- Vælg **BPM** for at se og redigere zonerne i slag pr. minut.
	- Vælg **%Maksimum** for at se og redigere zonerne som en procentsats af din maksimale puls.
	- Vælg **%HRR** for at se og redigere zonerne som en procentsats af din hvilepuls.

#### *Konditionsmål*

Kendskab til dine pulszoner kan hjælpe til at måle og forbedre konditionen ved at forstå og anvende disse principper.

- Pulsen er en god indikator for træningens intensitet.
- Træning inden for bestemte pulszoner kan hjælpe med at forbedre hjerte-kar-systemets kapacitet og styrke.
- Kendskab til dine pulszoner kan forebygge overtræning og nedsætte risikoen for skader.

Hvis du kender din maksimale puls, kan du bruge tabellen (*[Udregning af pulszone](#page-18-0)*, side 15) til at fastsætte den pulszone, der passer bedst til dine konditionsmål.

Hvis du ikke kender din maksimale puls, kan du bruge et af de beregningsredskaber, der findes på internettet. Nogle fitnesscentre og andre træningscentre har en test til at måle maksimal puls. Standardmaksimumpulsen er 220 minus din alder.

### **Indstilling af dine effektzoner**

Værdierne for zonerne er standardværdier og svarer muligvis ikke til din personlige formåen. Du kan justere dine zoner på enheden manuelt eller bruge Garmin Connect. Hvis du kender værdien for din funktionelle grænseeffekt (FTP), kan du indtaste den og lade softwaren beregne dine effektzoner automatisk.

- **1** Vælg > **Træningszoner** > **Effektzoner**.
- **2** Indtast din FTP-værdi.
- **3** Vælg **Baseret på:**.
- **4** Vælg en funktion:
	- Vælg **watt** for at se og redigere zonerne i watt.
	- Vælg **% FTP** for at se og redigere zonerne som en procentsats af din funktionelle grænseeffekt.

# **Bluetooth Indstillinger**

Vælg > **Bluetooth**.

**Aktiver**: Aktiverer Bluetooth trådløs teknologi.

- **BEMÆRK:** Andre Bluetooth indstillinger vises kun, når Bluetooth trådløs teknologi er aktiveret.
- **Genkendt navn**: Gør det muligt at angive et kaldenavn, der identificerer dine enheder med trådløs Bluetooth teknologi.
- **Par smartphone**: Tilslutter enheden med en kompatibel Bluetooth aktiveret smartphone. Denne indstilling giver dig mulighed for at bruge Bluetooth tilsluttede funktioner inklusive LiveTrack og aktivitetsoverførsler til Garmin Connect.
- **Opkald og tekstbeskeder**: Giver dig mulighed for at aktivere telefonmeddelelser fra din kompatible smartphone.
- **Mistede opkald og tekstbeskeder**: Viser mistede telefonmeddelelser fra din kompatible smartphone.

# **Wi**‑**Fi Indstillinger**

#### Vælg > **Wi-Fi**.

**Wi-Fi**: Aktiverer Wi‑Fi trådløs teknologi.

- **BEMÆRK:** Andre Wi‑Fi indstillinger vises kun, når Wi‑Fi er aktiveret.
- **Automatisk overførsel**: Giver dig mulighed for at uploade aktiviteter automatisk via et kendt trådløst netværk.

**Tilføj netværk**: Tilslutter din enhed til et trådløst netværk.

# **Opdatering af dine aktivitetsindstillinger**

- **1** Vælg > **Aktivitetsindstillinger**.
- **2** Vælg en funktion:
	- Vælg **Skærmbilleder** for at tilpasse dataskærmbillederne og datafelterne (*Tilpasning af skærmbilleder*, side 10).
	- Vælg **Kort** for at tilpasse kortindstillingerne (*[Kortindstillinger](#page-14-0)*, side 11).
	- Vælg **Ruteplanlægning** for at tilpasse kortindstillingerne (*[Ruteindstillinger](#page-14-0)*, side 11).
	- Vælg **Alarmer** for at tilpasse dine træningsalarmer (*Alarmer*[, side 11](#page-14-0)).
	- Vælg **Automatiske funktioner** > **Auto Lap** for at indstille, hvordan omgange udløses (*[Auto Lap](#page-14-0)®* , side 11).
	- Vælg **Automatiske funktioner** > **Auto Pause** for at ændre, hvornår timeren automatisk holder pause (*[Brug af](#page-15-0)  [Auto Pause](#page-15-0)*, side 12).
	- Vælg **Automatiske funktioner** > **Automatisk dvale** for automatisk at skifte til dvaletilstand efter fem minutters inaktivitet (*[Brug af automatisk dvale](#page-15-0)*, side 12).
	- Vælg **Automatiske funktioner** > **Automatisk rullefunktion** for at tilpasse visning af træningsdatasiderne, mens timeren kører (*[Brug af](#page-15-0) [automatisk rullefunktion](#page-15-0)*, side 12).
	- Vælg **Startmeddelelse** for at tilpasse startmeddelelsestilstand (*[Ændring af startmeddelelse](#page-15-0)*, [side 12\)](#page-15-0).

Alle ændringer er gemt i aktivitetsindstillingerne.

### **Tilpasning af skærmbilleder**

- **1** Vælg > **Aktivitetsindstillinger**.
- **2** Vælg **Skærmbilleder**.
- **3** Vælg et dataskærmbillede.
- **4** Aktiver skærmbilledet, hvis det er nødvendigt.
- **5** Vælg antallet af datafelter, der skal vises på skærmbilledet.
- 6 Vælg $\checkmark$ .
- **7** Vælg et datafelt for at redigere det.
- **8** Vælg ✔.

### <span id="page-14-0"></span>**Kortindstillinger**

#### Vælg > **Aktivitetsindstillinger** > **Kort**.

**Orientering**: Indstiller, hvordan kortet vises på siden.

- **Auto Zoom**: Vælger automatisk zoomniveau på kortet. Når Fra er valgt, skal du zoome ind eller ud manuelt.
- **Hjælpetekst**: Angiver, hvornår sving-for-sving navigationsmeddelelserne vises (kræver detaljerede kort).
- **Kortvisning**: Giver dig mulighed for at indstille avancerede kortfunktioner.
- **Kortinformation**: Aktiverer eller deaktiverer de kort, der er indlæst på enheden i øjeblikket.

#### *Ændring af kortretningen*

- **1** Vælg > **Aktivitetsindstillinger** > **Kort** > **Orientering**.
- **2** Vælg en funktion:
	- Vælg **Nord op** for at se nord øverst på siden.
	- Vælg **Spor op** for at se din aktuelle rejseretning øverst på siden.
	- Vælg **3D-visning** for at vise bilperspektiv med rejseretningen øverst.

#### *Avancerede kortindstillinger*

#### Vælg > **Aktivitetsindstillinger** > **Kort** > **Kortvisning**.

- **Kortvisningstilstand**: Automatisk og Høj kontrast har forudindstillede værdier. Du kan vælge Brugerdefineret for at indstille hver værdi.
- **Zoom niveauer**: Angiver kortelementer, som tegnes eller vises ved eller under det valgte zoomniveau.

**Tekst størrelse**: Angiver tekststørrelse for kortelementer.

- **Detalje**: Angiver mængden af detaljer, der vises på kortet. Når der vises flere detaljer, kan korttegningen være langsommere.
- **Skyggerelief**: Viser detaljeret relief på kortet (hvis det findes) eller slår skyggelægning fra.

#### *Køb af flere kort*

Før du køber flere kort, skal du undersøge, hvilke versioner af kortene der er gemt på din.

- **1** Vælg > **Aktivitetsindstillinger**.
- **2** Vælg **Kort** > **Kortinformation**.
- **3** Vælg et kort.
- $4$  Vælg  $\theta$ .
- **5** Gå til <http://buy.garmin.com>, eller kontakt din Garmin forhandler.

#### **Ruteindstillinger**

#### Vælg > **Aktivitetsindstillinger** > **Ruteplanlægning**.

- **Ruteplanlægningstilst.**: Angiver transportmetode for at optimere ruten.
- **Beregningsmetode**: Angiver den metode, der bruges til at beregne din rute.
- **Lås fast på vej**: Låser det positionsikon, der repræsenterer din position på kortet, på den nærmeste vej.
- **Undgå**: Angiver de vejtyper, der skal undgås ved navigationen.
- **Ny beregning**: Genberegner automatisk ruten, når du afviger fra den.

#### **Alarmer**

Du kan bruge alarmer til at træne mod bestemte mål for tid, distance, kalorier, puls og kadence.

#### *Indstilling af områdealarmer*

Hvis du har en pulsmåler, kadencesensor eller effektmåler, kan du indstille områdealarmer. Med en områdealarm får du besked, når målingen er over eller under et bestemt værdiområde. Du kan f.eks. indstille enheden til advare dig, hvis din kadence er

under 40 omdrejninger/minut og over 90 omdrejninger/minut. Du kan også bruge en træningszone (*[Træningszoner](#page-13-0)*, side 10) til områdealarmen.

#### **1** Vælg > **Aktivitetsindstillinger**.

- **2** Vælg **Alarmer**.
- **3** Vælg **Pulsalarm**, **Kadencealarm** eller **Effektalarm**.
- **4** Tænd om nødvendigt for alarmen.
- **5** Angiv minimum- og maksimumværdier, eller vælg områder.
- **6** Vælg om nødvendigt  $\checkmark$ .

Hver gang, du kommer over eller under det indstillede interval, vises en meddelelse. Enheden bipper også, hvis hørbare toner slås til (*[Indstilling af enhedstoner](#page-15-0)*, side 12).

#### *Indstilling af en tilbagevendende alarm*

Med en tilbagevendende alarm får du besked, hver gang enheden registrerer en bestemt værdi eller et bestemt interval. Du kan f.eks. indstille enheden til at give dig et signal hvert 30. minut.

- **1** Vælg > **Aktivitetsindstillinger**.
- **2** Vælg **Alarmer**.
- **3** Vælg **Tidsalarm**, **Distancealarm** eller **Kaloriealarm**.
- **4** Slå alarmen til.
- **5** Indtast en værdi.
- **6** Vælg  $\sqrt{ }$ .

Hver gang du når alarmværdien, vises en meddelelse. Enheden bipper også, hvis hørbare toner slås til (*[Indstilling af](#page-15-0) [enhedstoner](#page-15-0)*, side 12).

### **Auto Lap®**

#### *Markering af omgange efter position*

Du kan bruge funktionen Auto Lap til at markere omgangen ved en specifik position automatisk. Denne funktion er nyttig, hvis du vil sammenligne din præstation på forskellige dele af en tur (f.eks. ved en lang stigning, eller når du træner spurter). Ved baner kan du bruge funktionen Efter position til at aktivere omgange på alle omgangspositioner, der er gemt på banen.

- **1** Vælg > **Aktivitetsindstillinger**.
- **2** Vælg **Automatiske funktioner** > **Auto Lap** > **Auto Lap registrering** > **Efter position** > **Omgang ved**.
- **3** Vælg en funktion:
	- Vælg **Tryk kun på Lap** for at aktivere omgangstælleren, hver gang du vælger  $\bigcirc$ , og hver gang du passerer en af disse positioner igen.
	- Vælg **Start og Lap** for at aktivere omgangstælleren ved den GPS-position, hvor du vælger  $\blacktriangleright$ , samt ved alle positioner under turen, hvor du vælger  $\boldsymbol{\bigtriangledown}$ .
	- Vælg **Mærke og Lap** for at aktivere omgangstælleren ved en bestemt GPS-position markeret før turen og ved alle positioner på turen, hvor du vælger  $\boldsymbol{\bigtriangledown}$ .
- **4** Hvis det er nødvendigt, skal du tilpasse omgangsdatafelterne (*[Tilpasning af skærmbilleder](#page-13-0)*, side 10).

#### *Markering af omgange efter distance*

Du kan bruge funktionen Auto Lap til automatisk markering af omgangen ved en specifik distance. Denne funktion er nyttig, hvis du vil sammenligne din præstation på forskellige dele af en tur (f.eks. for hver 10 miles eller 40 km).

- **1** Vælg > **Aktivitetsindstillinger**.
- **2** Vælg **Automatiske funktioner** > **Auto Lap** > **Auto Lap registrering** > **Efter distance** > **Omgang ved**.
- **3** Indtast en værdi.
- **4** Hvis det er nødvendigt, skal du tilpasse datafelterne for omgangen (*[Tilpasning af skærmbilleder](#page-13-0)*, side 10).

### <span id="page-15-0"></span>**Brug af Auto Pause**

Du kan bruge funktionen Auto Pause® til automatisk at sætte timeren på pause, hvis du holder op med at bevæge dig, eller din hastighed falder til under en angivet værdi. Denne funktion er nyttig, hvis der på din tur er lyskryds eller andre steder, hvor du skal sætte farten ned eller stoppe.

**BEMÆRK:** Der optages ikke historik, mens timeren er stoppet eller pausestillet.

- **1** Vælg > **Aktivitetsindstillinger**.
- **2** Vælg **Automatiske funktioner** > **Auto Pause**.
- **3** Vælg en funktion:
	- Vælg **Når stoppet** for automatisk at sætte timeren på pause, hvis du holder op med at bevæge dig.
	- Vælg **Brugerdefineret fart** for automatisk at sætte timeren på pause, når din fart falder til under en angivet værdi.
- **4** Hvis det er nødvendigt, skal du tilpasse de valgfri tidsdatafelter (*[Tilpasning af skærmbilleder](#page-13-0)*, side 10).

#### **Brug af automatisk dvale**

Du kan bruge funktionen Automatisk dvale til automatisk at skifte til dvaletilstand efter 5 minutter inaktivitet. I dvaletilstand slukkes skærmen, og ANT+ sensorerne, Bluetooth og GPS deaktiveres.

Wi‑Fi kører fortsat, mens enheden er i dvale.

- **1** Vælg > **Aktivitetsindstillinger**.
- **2** Vælg **Automatiske funktioner** > **Automatisk dvale**.

#### **Brug af automatisk rullefunktion**

Du kan bruge funktionen Automatisk rullefunktion til at navigere automatisk gennem skærmbillederne med træningsdata, mens timeren kører.

- **1** Vælg > **Aktivitetsindstillinger**.
- **2** Vælg **Automatiske funktioner** > **Automatisk rullefunktion**.
- **3** Vælg en visningshastighed.

#### **Ændring af startmeddelelse**

Denne funktion registrerer automatisk, når din enhed har modtaget satellitsignaler og er i bevægelse. Det er en påmindelse om at starte timeren, så du kan registrere dine turdata.

#### **1** Vælg > **Aktivitetsindstillinger**.

- **2** Vælg **Startmeddelelse**.
- **3** Vælg en funktion:
	- Vælg **Én gang**.
	- Vælg **Gentag** > **Gent. forsink.** for at ændre forsinkelsestiden frem til påmindelsen.

# **Systemindstillinger**

Vælg > **System**.

- GPS-indstillinger (*GPS-indstillinger*, side 12)
- Farveindstillinger (*Ændring af farvetonen*, side 12)
- Displayindstillinger (*Displayindstillinger*, side 12)
- Indstillinger for registrering af hændelse (*[Sådan slår du](#page-8-0) [registrering af hændelse til og fra](#page-8-0)*, side 5)
- Indstillinger for dataoptagelse (*[Ændring af datalagringssted](#page-10-0)*, [side 7](#page-10-0))
- Enhedsindstillinger (*Ændring af måleenhed*, side 12)
- Toneindstillinger (*Indstilling af enhedstoner*, side 12)
- Sprogindstillinger (*Ændring af enhedens sprog*, side 12)

### **GPS-indstillinger**

#### *Ændring af satellitindstillingen*

Du kan aktivere GPS og GLONASS for at opnå øget ydeevne i udfordrende omgivelser og hurtigere bestemmelse af GPSposition. Brug af GPS og GLONASS reducerer batterilevetiden hurtigere end udelukkende brug af GPS.

- **1** Vælg > **System** > **GPS** > **GPS-tilstand**.
- **2** Vælg en funktion.

#### *Indstilling af højden*

Hvis du har de præcise højdedata for din aktuelle position, kan du kalibrere højdemåleren manuelt på din enhed.

- **1** Vælg > **System** > **GPS** > **Indstil højde**.
- 2 Indtast højden, og vælg  $\checkmark$ .

#### *Visning af satellitter*

Siden for satellitter viser dine aktuelle oplysninger om GPSsatellitter. Du kan finde flere oplysninger om GPS under [www.garmin.com/aboutGPS.](http://www.garmin.com/aboutGPS)

Vælg > **System** > **GPS** > **Se satellitter**.

GPS-nøjagtigheden vises nederst på siden. De grønne søjler repræsenterer styrken af hvert modtaget satellitsignal (nummeret på satellitten vises under hver søjle).

#### **Ændring af farvetonen**

Du kan ændre farvetonen på enheden.

- **1** Vælg > **System** > **Farve**.
- **2** Vælg en farvetone.

#### **Displayindstillinger**

#### Vælg > **System** > **Skærm**.

- **Automatisk lysstyrke**: Justerer automatisk baggrundslyset i forhold til det omgivende lys.
- **Tid til lys slukker**: Indstiller længden af tiden, inden baggrundsbelysningen slukker.
- **Farvevalg**: Indstiller enheden til at vise dag- eller nattefarver. Du kan vælge Automatisk for at tillade, at enheden automatisk indstiller dag- eller nattefarver afhængigt af tidspunktet på dagen.
- **Orientering**: Indstiller enheden til at vise i stående eller liggende tilstand.
- **Tag skærmbillede**: Giver dig mulighed for at gemme billedet på enhedens skærm.

#### **Ændring af måleenhed**

Du kan tilpasse måleenhederne for distance og hastighed, højde, temperatur, vægt, positionsformat og tidsformat.

- **1** Vælg > **System** > **Enheder**.
- **2** Vælg en måletype.
- **3** Vælg en måleenhed for indstillingen.

#### **Indstilling af enhedstoner**

Vælg > **System** > **Toner**.

#### **Ændring af enhedens sprog**

Vælg > **System** > **Sprog**.

#### **Ændring af konfigurationsindstillingerne**

Du kan ændre alle indstillinger, som du har konfigureret under den første opsætning.

- **1** Vælg > **System** > **Nulstilling af enhed** > **Første opsætning**.
- **2** Følg instruktionerne på skærmen.

#### **Tidszoner**

Hver gang du tænder enheden og modtager satellitsignaler eller synkroniserer med din smartphone, registrerer enheden automatisk tidszonen og det aktuelle klokkeslæt.

# **Enhedsoplysninger**

# <span id="page-16-0"></span>**Specifikationer**

### **Edge Specifikationer**

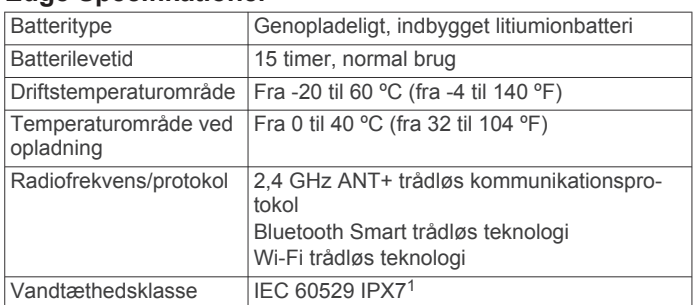

### **Specifikationer for fjernbetjening**

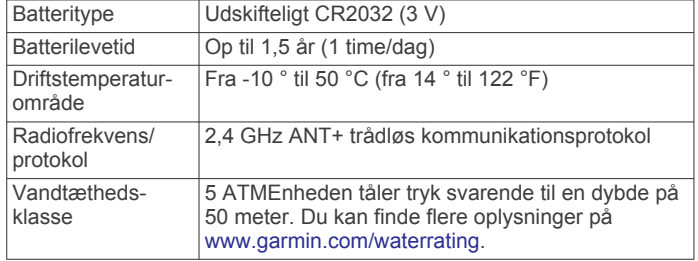

# **Vedligeholdelse af enheden**

#### *BEMÆRK*

Du må ikke opbevare enheden på steder, hvor den kan blive udsat for ekstreme temperaturer i længere tid, da det kan føre til permanente skader på den.

Du må aldrig bruge en hård eller skarp genstand til at betjene touchscreenen, da det kan beskadige skærmen.

Undgå kemiske rengøringsmidler, opløsnings- og insektmidler, der kan beskadige plastikkomponenterne og overfladebehandlingen.

Fastgør beskyttelseshætten omhyggeligt for at undgå, at USBporten bliver beskadiget.

### **Rengøring af enheden**

- **1** Rengør enheden med en klud fugtet med en mild rengøringsmiddelopløsning.
- **2** Tør den af.

Efter rengøring skal du lade enheden tørre helt.

# **Fejlfinding**

# **Nulstilling af enheden**

Hvis enheden holder op med at reagere, skal du muligvis nulstille den. Dette sletter ikke dine data eller indstillinger.

- **1** Hold  $\binom{1}{2}$  nede i 10 sekunder.
- **2** Hold  $\Diamond$  nede i ét sekund for at tænde for enheden.

### **Sletning af brugerdata**

Du kan gendanne alle enhedens indstillinger til fabriksværdierne.

**BEMÆRK:** Denne proces sletter alle brugerindtastede oplysninger, men den sletter ikke din historik.

Vælg > **System** > **Nulstilling af enhed** > **Fabriksindstillinger**.

# **Spar energi under opladning af enheden**

Du kan slukke enhedens skærm og alle andre funktioner, mens du oplader.

- **1** Tilslut enheden til en ekstern strømkilde.
- **2** Hold  $\langle \cdot \rangle$  nede i 4 til 5 sekunder.
- Skærmen slukker, og enheden skifter til batterisparetilstand.
- **3** Oplad enheden helt.

# **Maksimering af batterilevetiden**

- Reducer baggrundslyset, eller reducer tiden, før baggrundslyset slukker (*[Brug af baggrundslys](#page-5-0)*, side 2).
- Aktiver funktionen **Automatisk dvale** (*[Brug af automatisk](#page-15-0)  dvale*[, side 12](#page-15-0)).
- Deaktiver den Bluetooth trådløse funktion (*[Bluetooth](#page-13-0) [Indstillinger](#page-13-0)*, side 10).
- Deaktiver trådløs tilslutning (*Wi*‑*[Fi Indstillinger](#page-13-0)*, side 10).

# **Opdatering af softwaren**

Før du kan opdatere enhedssoftwaren, skal du have en Garmin Connect konto, og du skal downloade programmet Garmin Express.

- **1** Tilslut enheden til din computer med USB-kablet.
- Når der er ny software tilgængelig, sender Garmin Express den til enheden.
- **2** Følg instruktionerne på skærmen.
- **3** Fjern ikke enheden fra computeren under opdateringen. **BEMÆRK:** Hvis du allerede har brugt Garmin Express til at opsætte din enhed med Wi‑Fi tilslutning, kan Garmin Connect automatisk downloade tilgængelige softwareopdateringer til din enhed, når den opretter forbindelse ved hjælp af Wi‑Fi.

### **Produktopdateringer**

På din computer skal du installere Garmin Express ([www.garmin.com/express\)](http://www.garmin.com/express). På din smartphone skal du installere Garmin Connect Mobile-appen.

Dette giver nem adgang til disse tjenester for Garmin enheder:

- **Softwareopdateringer**
- **Kortopdateringer**
- Data uploades til Garmin Connect
- **Produktregistrering**

### **Sådan får du flere oplysninger**

- Gå til [www.support.garmin.com](http://www.support.garmin.com) for at finde flere vejledninger, artikler og softwareopdateringer.
- Gå til [www.garmin.com/intosports.](http://www.garmin.com/intosports)
- Gå til [www.garmin.com/learningcenter.](http://www.garmin.com/learningcenter)
- Gå til [http://buy.garmin.com,](http://buy.garmin.com) eller kontakt din Garmin forhandler for at få oplysninger om valgfrit tilbehør og reservedele.

# **Sådan henter du brugervejledningen**

Gå til [www.garmin.com/manuals/edgeexplore1000.](http://www.garmin.com/manuals/edgeexplore1000)

# **Visning af enhedsoplysninger**

Du kan se enheds-id, softwareversion og licensaftale.

Vælg > **System** > **Om**.

1

Enheden tåler hændelig udsættelse for vand op til 1 meter i op til 30 minutter. Du kan finde flere oplysninger på [www.garmin.com/waterrating.](http://www.garmin.com/waterrating)

# <span id="page-17-0"></span>**Forbedring af GPS-satellitmodtagelsen**

- Synkroniser enheden regelmæssigt med din Garmin Connect konto:
	- Slut enheden til en computer med det medfølgende USBkabel og Garmin Express programmet.
	- Synkroniser enheden til Garmin Connect Mobile app'en med din Bluetooth aktiverede smartphone.
	- Tilslut enheden til din Garmin Connect konto via et Wi‑Fi trådløst netværk.

Mens du er tilsluttet din Garmin Connect konto, downloader enheden flere dages satellitdata, så den hurtigt kan lokalisere satellitsignaler.

- Tag din enhed med udenfor til et åbent område væk fra høje bygninger og træer.
- Stå stille i et par minutter.

# **Temperaturudlæsninger**

Enheden kan vise temperaturaflæsninger, der er højere end den faktiske lufttemperatur, hvis enheden placeres i direkte sollys, holdes i hånden eller oplades med en ekstern batteripakke. Desuden tager det lidt tid for enheden at tilpasse sig store temperaturskift.

# **Tætningsringe til udskiftning**

Udskiftningsbånd (tætningsringe) fås til holderne. **BEMÆRK:** Brug kun udskiftningsbånd af EPDM-gummi (ethylen-propylen-dien-monomer). Gå til [http://buy.garmin.com,](http://buy.garmin.com) eller kontakt din Garmin forhandler.

### **Min enhed viser det forkerte sprog**

- 1 Vælg $\equiv$ .
- **2** Rul ned til det syvende element på listen, og vælg det.
- **3** Rul ned til det ottende element på listen, og vælg det.
- **4** Vælg dit sprog.

# **Appendiks**

### **Datafelter**

Nogle datafelter kræver ANT+ tilbehør for at vise data.

**Bane punktafstand**: Den resterende afstand til det næste punkt på banen.

**Batteriniveau**: Den resterende batterilevetid.

- **Batteristatus**: Resterende batteristrøm i et cykellygtetilbehør.
- **Dist. t. næste**: Den resterende distance til det næste waypoint på ruten. Du skal være i gang med at navigere, for at disse oplysninger vises.
- **Distance**: Den tilbagelagte distance for aktuelt spor eller aktivitet.
- **Distance omgang**: Den tilbagelagte distance for den aktuelle omgang.
- **Distance sidste omgang**: Den tilbagelagte distance for den senest gennemførte omgang.
- **Distancetæller**: En løbende beregning af den tilbagelagte distance for alle ruter. Denne måling slettes ikke ved nulstilling af tripdata.
- **Distance tilbage**: Den resterende afstand under en træning eller bane, når du anvender et distancemål.
- **Distance til destination**: Den resterende distance til den endelige destination. Du skal være i gang med at navigere, for at disse oplysninger vises.
- **Effekt**: Den aktuelle effekt i watt. Enheden skal være sluttet til en kompatibel effektmåler.
- **Effekt 3s gennemsnit**: 3-sekunders bevægelsesgennemsnit for effekt.
- **Effekt gennemsnit**: Den gennemsnitlige effekt for den aktuelle aktivitet.
- **Effekt kJ**: Det akkumulerede, udførte arbejde (afgiven effekt) i kilojoule.
- **Effekt maksimum**: Den højeste effekt for den aktuelle aktivitet.
- **Effekt omgang**: Den gennemsnitlige effekt for den aktuelle omgang.
- **Effektzone**: Det aktuelle interval for effekt (1 til 7) baseret på din FTP eller dine brugerdefinerede indstillinger.
- **ETA ved destination**: Det anslåede klokkeslæt på dagen, hvor du når den endelige destination (justeret efter den lokale tid på destinationen). Du skal være i gang med at navigere, for at disse oplysninger vises.
- **ETA ved næste**: Det anslåede klokkeslæt på dagen, hvor du når det næste waypoint på ruten (justeret efter den lokale tid ved waypointet). Du skal være i gang med at navigere, for at disse oplysninger vises.
- **Fart**: Den aktuelle rejsehastighed.
- **Fart gennemsnit**: Den gennemsnitlige hastighed for den aktuelle aktivitet.
- **Fart maksimum**: Den højeste hastighed for den aktuelle aktivitet.
- **Fart omgang**: Den gennemsnitlige hastighed for den aktuelle omgang.
- **GPS-nøjagtighed**: Fejlmargenen for din nøjagtige position. Eksempelvis er din GPS-position nøjagtig ned til +/- 3,65 m (12 fod).
- **GPS-signalstyrke**: GPS-satellitsignalets styrke.
- **Højde**: Højden over eller under havets overflade for din aktuelle position.
- **Kadence**: Cykling. Antallet af pedalarmens omdrejninger. Din enhed skal være tilsluttet kadencesensor (tilbehør), for at disse data vises.
- **Kadence gennemsnitlig**: Cykling. Den gennemsnitlige kadence for den aktuelle aktivitet.
- **Kadence omgang**: Cykling. Den gennemsnitlige kadence for den aktuelle omgang.
- **Kalorier**: Antallet af forbrændte kalorier i alt.
- **Klokkeslæt**: Klokkeslættet baseret på din aktuelle position og dine tidsindstillinger (format, tidszone og sommertid).
- **Lodret fart**: Stignings- eller nedstigningshastigheden over tid.
- **Lodret fart 30s i gnmsnit**: Bevægelsesgennemsnit pr. 30 sekunder for lodret hastighed.
- **Lygtekonfiguration**: Konfigurationstilstand for lygtenetværk.
- **Lygter tilsluttet**: Antallet af tilsluttede lygter.
- **Omgange**: Antallet af gennemførte baner for den aktuelle aktivitet.
- **Position ved destination**: Det sidste punkt på ruten eller banen.
- **Position ved næste**: Det næste punkt på ruten eller banen.
- **Puls**: Din puls i hjerteslag pr. minut (bpm). Enheden skal være tilsluttet en kompatibel pulsmåler.
- **Puls gennemsnit**: Den gennemsnitlige puls for den aktuelle aktivitet.

**Pulsgraf:** En linjegraf, der viser din aktuelle pulszone (1 til 5).

**Puls - omgang**: Den gennemsnitlige puls for den aktuelle omgang.

- <span id="page-18-0"></span>Pulszone: Det aktuelle interval for din puls (1 til 5). Standardzonerne er baseret på din brugerprofil og maksimale puls (220 minus din alder).
- **Retning**: Den retning, du bevæger dig i.
- **Samlet fald**: Den samlede højdenedstigning siden den seneste nulstilling.
- **Samlet stigning**: Den samlede højdestigning siden den seneste nulstilling.
- **Solnedgang**: Tidspunktet for solnedgang på din GPS-position.
- **Solopgang**: Tidspunktet for solopgang på din GPS-position.

**Status for strålevinkel**: Forlygtens stråletilstand.

- **Stigning**: Beregningen af stigning (højde) divideret med løb (distance). Hvis du eksempelvis tilbagelægger 60 m (200 fod) for hver 3 m (10 fod), du stiger, er stigningen 5 %.
- **Temperatur**: Lufttemperaturen. Din kropstemperatur påvirker temperatursensoren.
- **Tid**: Stopurstid for den aktuelle aktivitet.
- **Tid gået**: Den samlede registrerede tid. Hvis du eksempelvis starter timeren og løber i 10 minutter, stopper timeren i 5 minutter og derefter starter timeren igen og løber i 20 minutter, er den forløbne tid 35 minutter.
- **Tid omgang**: Stopurstid for den aktuelle omgang.
- **Tid omgang gennemsnit**: Den gennemsnitlige omgangstid for den aktuelle aktivitet.
- **Tid seneste omgang**: Stopurstid for den senest gennemførte omgang.
- **Tid tilbage**: Den resterende tid af en bane.
- **Tid til dest.**: Den anslåede resterende tid, inden du når destination. Du skal være i gang med at navigere, for at disse oplysninger vises.
- **Tid til næste**: Den anslåede resterende tid, inden du når det næste waypoint på ruten. Du skal være i gang med at navigere, for at disse oplysninger vises.

# **Udregning af pulszone**

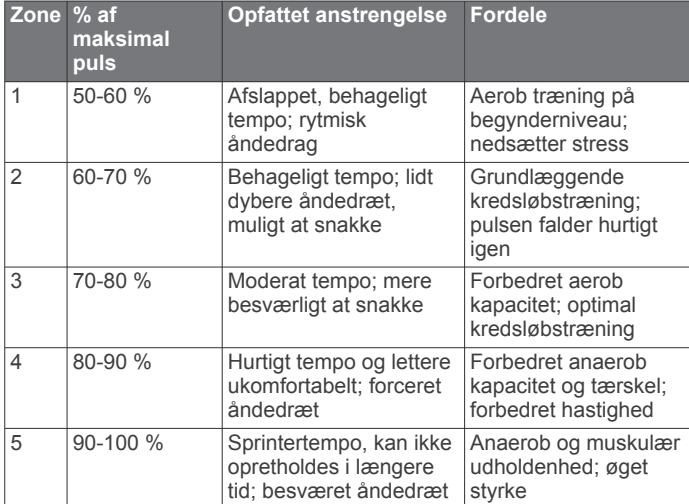

# **Indeks**

#### <span id="page-19-0"></span>**A**

alarmer **[11](#page-14-0)** ANT+ sensorer **[2](#page-5-0), [8](#page-11-0)** effektmålere **[8](#page-11-0)** parre **[8](#page-11-0)** Auto Lap **[11](#page-14-0)** Auto Pause **[12](#page-15-0)** automatisk dvale **[12](#page-15-0)** automatisk rullefunktion **[12](#page-15-0)**

### **B**

baggrundslys **[2](#page-5-0), [12](#page-15-0)** baner **[4](#page-7-0)** batteri maksimere **[13](#page-16-0)** oplade **[1](#page-4-0), [13](#page-16-0)** type **[1](#page-4-0)** udskifte **[9](#page-12-0)** Bluetooth teknologi **[7,](#page-10-0) [10](#page-13-0)** brugerdata, slette **[8](#page-11-0)** brugerprofil **[2,](#page-5-0) [10](#page-13-0)** bånd **[14](#page-17-0)**

#### **C**

computer, tilslutte **[7](#page-10-0)** Connect IQ **[9](#page-12-0)**

### **D**

data opbevare **[6](#page-9-0)** optage **[7](#page-10-0)** overføre **[6](#page-9-0), [7](#page-10-0)** skærmbilleder **[10](#page-13-0)** datafelter **[9,](#page-12-0) [10](#page-13-0), [14](#page-17-0)** displayindstillinger **[12](#page-15-0)** distance, alarmer **[11](#page-14-0)**

#### **E**

effekt (kraft) alarmer **[11](#page-14-0)** zoner **[10](#page-13-0)** enhed nulstille **[13](#page-16-0)** vedligeholdelse **[13](#page-16-0)** enheds-ID **[13](#page-16-0)**

#### **F**

fejlfinding **[13,](#page-16-0) [14](#page-17-0)** filer, overføre **[8](#page-11-0)** fjernbetjening **[8](#page-11-0)** parre **[9](#page-12-0)** første opsætning **[12](#page-15-0)**

#### **G**

Garmin Connect **[3,](#page-6-0) [6,](#page-9-0) [7,](#page-10-0) [9](#page-12-0)** Garmin Express **[7](#page-10-0)** opdatering af software **[13](#page-16-0)** gemme aktiviteter **[2](#page-5-0)** GLONASS **[12](#page-15-0)** GPS **[12](#page-15-0)** siden satellit **[12](#page-15-0)** signal **[2](#page-5-0), [3](#page-6-0), [14](#page-17-0)**

#### **H**

historik **[2,](#page-5-0) [6](#page-9-0)** sende til computer **[6](#page-9-0)** slette **[6](#page-9-0)** hukommelseskort **[7](#page-10-0)** højde **[12](#page-15-0)** højdemåler, kalibrere **[12](#page-15-0)**

#### **I**

ikoner **[2](#page-5-0)** indstillinger **[2](#page-5-0), [10](#page-13-0) [–12](#page-15-0)** enhed **[12](#page-15-0)** installere **[1](#page-4-0)**

#### **K**

kadence, alarmer **[11](#page-14-0)**

kalender **[6](#page-9-0)** kalibrere, effektmåler **[8](#page-11-0)** kalorie, alarmer **[11](#page-14-0)** knapper på skærmen **[2](#page-5-0)** koordinater **[5](#page-8-0)** kort **[4](#page-7-0)** indstillinger **[11](#page-14-0)** købe **[11](#page-14-0)** opdatere **[13](#page-16-0)** retning **[11](#page-14-0)** søge efter positioner **[4](#page-7-0)** zoom **[11](#page-14-0)**

#### **L** låse, skærm **[2](#page-5-0)**

**M** microSD kort. *Se* hukommelseskort montere enhed **[1](#page-4-0), [9](#page-12-0)** måleenheder **[12](#page-15-0)**

### **N**

navigation **[5](#page-8-0)** tilbage til Start **[4](#page-7-0)** nulstilling af enheden **[13](#page-16-0)** nødkontakter **[5,](#page-8-0) [6](#page-9-0)**

#### **O**

omgange **[2](#page-5-0)** opbevare data **[6](#page-9-0), [7](#page-10-0)** opdateringer, software **[13](#page-16-0)** oplade **[13](#page-16-0)** overføre, filer **[7](#page-10-0)**

# **P**

parre **[2,](#page-5-0) [7](#page-10-0)** ANT+ sensorer **[8](#page-11-0)** fjernbetjening **[9](#page-12-0)** personlige rekorder **[6](#page-9-0)** slette **[6](#page-9-0)** positioner **[4,](#page-7-0) [5](#page-8-0)** nyligt fundne **[5](#page-8-0)** redigere **[5](#page-8-0)** slette **[5](#page-8-0)** søge med kortet **[4](#page-7-0)** profiler, bruger **[10](#page-13-0)** programmer **[7,](#page-10-0) [9](#page-12-0)** puls alarmer **[11](#page-14-0)** zoner **[10,](#page-13-0) [15](#page-18-0)**

#### **R**

registrering af hændelse **[5](#page-8-0), [6](#page-9-0)** rengøre enhed **[13](#page-16-0)** ruter [3,](#page-6-0) [4](#page-7-0) indlæse **[3](#page-6-0)** indstillinger **[4](#page-7-0), [11](#page-14-0)** navigering **[4](#page-7-0)** oprette **[3](#page-6-0), [4](#page-7-0)** redigere [3,](#page-6-0) [4](#page-7-0) slette **[4](#page-7-0)**

### **S**

satellitsignaler **[2,](#page-5-0) [3,](#page-6-0) [14](#page-17-0)** siden satellit **[12](#page-15-0)** skærm **[12](#page-15-0)** slette, alle brugerdata **[8](#page-11-0), [13](#page-16-0)** smartphone **[2](#page-5-0), [7](#page-10-0), [9](#page-12-0), [10](#page-13-0)** software opdatere **[13](#page-16-0)** version **[13](#page-16-0)** softwarelicensaftale **[13](#page-16-0)** specifikationer **[13](#page-16-0)** sportsmand hele livet **[10](#page-13-0)** sprog **[12,](#page-15-0) [14](#page-17-0)** startmeddelelse **[12](#page-15-0)** systemindstillinger **[12](#page-15-0)** søge efter positioner, i nærheden af din position **[5](#page-8-0)** søvntilstand **[12](#page-15-0)**

#### **T**

taster **[2,](#page-5-0) [8,](#page-11-0) [9](#page-12-0)** temperatur **[14](#page-17-0)** tid, alarmer **[11](#page-14-0)** tidszoner **[12](#page-15-0)** tilbage til Start **[4](#page-7-0)** tilbehør **[8,](#page-11-0) [13](#page-16-0)** tilpasning af enheden **[10](#page-13-0)** timer **[2,](#page-5-0) [6](#page-9-0)** toner **[12](#page-15-0)** træning, skærmbilleder **[2,](#page-5-0) [10](#page-13-0)** trådløse enheder **[8](#page-11-0)** tætningsringe. *Se* bånd

#### **U**

udskiftning af batteriet **[9](#page-12-0)** urskiver **[9](#page-12-0)** USB **[13](#page-16-0)** frakoble **[8](#page-11-0)**

#### **W**

waypoints, projicering **[5](#page-8-0)** Wi-Fi **[2](#page-5-0)** Wi ‑Fi **[10](#page-13-0), [13](#page-16-0)** tilslutte **[7](#page-10-0)** widgets **[9](#page-12-0)**

### **Z**

zoner tid **[12](#page-15-0)** tænd/sluk **[10](#page-13-0)**

# support.garmin.com

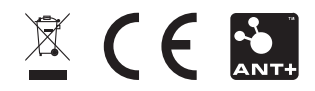